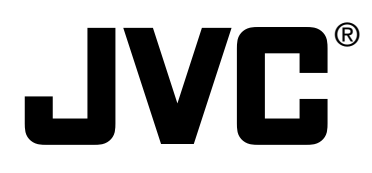

# ® **MULTIMEDIA PROJECTOR**

# **DLA-SX21U/DLA-SX21E INSTRUCTIONS DLA-SX21SU/DLA-SX21SE**

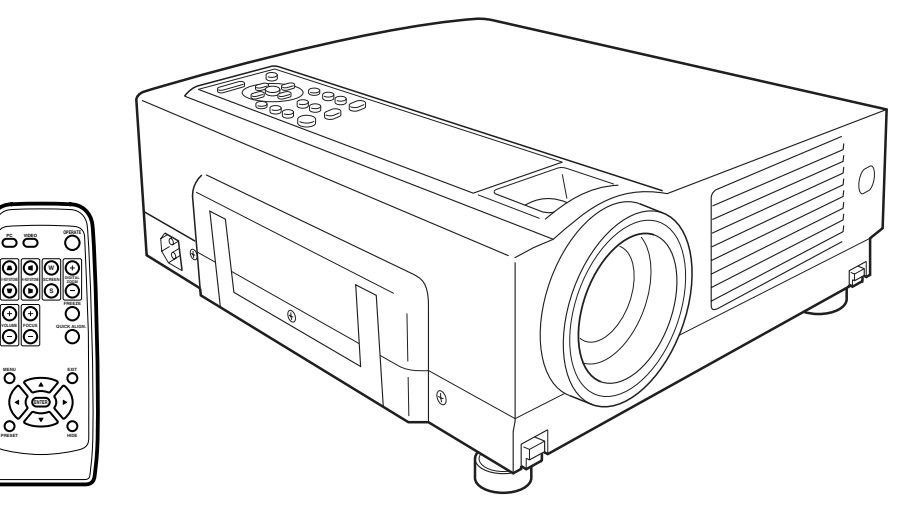

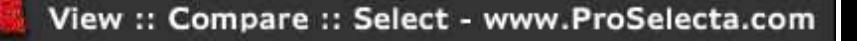

# **SAFETY PRECAUTIONS**

# **IMPORTANT INFORMATION**

## **NOTICE (For USA)**

#### **Language for Manuals of Products using HID Lamps (that contains mercury)**

This product has a High Intensity Discharge (HID) lamp that contains a small amount of mercury. It also contains lead in some components.

Disposal of these materials may be regulated in your community due to environmental considerations. For disposal or recycling information please contact your local authorities, or the Electronics Industries Alliance: http://www.eiae.org.

#### **WARNING :**

TO PREVENT FIRE OR SHOCK HAZARDS, DO NOT EX-POSE THIS APPLIANCE TO RAIN OR MOISTURE.

#### **WARNING :**

THIS APPARATUS MUST BE EARTHED.

#### **CAUTION :**

To reduce the risk of electric shock, do not remove cover. Refer servicing to qualified service personnel.

This projector is equipped with a 3-blade grounding type plug to satisfy FCC rule. If you are unable to insert the plug into the outlet, contact your electrician.

## **FCC INFORMATION (U.S.A. only)**

#### **CAUTION:**

Changes or modification not approved by JVC could void the user's authority to operate the equipment.

#### **NOTE:**

This equipment has been tested and found to comply with the limits for a Class B digital devices, pursuant to Part 15 of the FCC Rules. These limits are designed to provide reasonable protection against harmful interference in a residential installation. This equipment generates, uses, and can radiate radio frequency energy and, if not installed and used in accordance with the instructions, may cause harmful interference to radio communications. However, there is no guarantee that interference will not occur in a particular installation. If this equipment does cause harmful interference to radio or television reception, which can be determined by turning the equipment off and on, the user is encourage to try to correct the interference by one or more of the following measures:

- Reorient or relocate the receiving antenna.
- Increase the separation between the equipment and receiver.
- Connect the equipment into an outlet on a circuit different from that to which the receiver is connected.
- Consult the dealer or an experienced radio/TV technician for help.

## **MACHINE NOISE INFORMATION(Germany only)**

Changes Machine Noise Information Ordinance 3. GSGV, January 18, 1991: The sound pressure level at the operator position is equal or less than 70 dB(A) according to ISO 7779.

## **About burning-in of the D-ILA device**

Do not allow the same still picture to be projected for a long time or an abnormally bright video picture to be projected.

Do not project video images with high-intensity or high contrast on a screen. The video image could be burnt into the D-ILA device.

Use special care when projecting video games or computer program images. There is no problem with ordinary video-cassette playback images.

### **About the installation place**

Do not install the projector in a place that cannot support its weight securely.

If the installation place is not sturdy enough, the projector could fall or overturn, possibly causing personal injury.

# **IMPORTANT SAFEGUARDS**

Electrical energy can perform many useful functions. This unit has been engineered and manufactured to assure your personal safety. But **IMPROPER USE CAN RESULT IN POTEN-TIAL ELECTRICAL SHOCK OR FIRE HAZARD**. In order not to defeat the safeguards incorporated into this product, observe the following basic rules for its installation,use and service. Please read these "Important Safeguards"carefully before use.

- All the safety and operating instructions should be read before the product is operated.
- The safety and operating instructions should be retained for future reference.
- All warnings on the product and in the operating instructions should be adhered to.
- All operating instructions should be followed.
- Place the projector near a wall outlet where the plug can be easily unplugged.
- Unplug this product from the wall outlet before cleaning. Do not use liquid cleaners or aerosol cleaners. Use a damp cloth for cleaning.
- Do not use attachments not recommended by the product manufacturer as they may be hazardous.
- Do not use this product near water. Do not use immediately after moving from a low temperature to high temperature, as this causes condensation, which may result in fire, electric shock, or other hazards.
- Do not place this product on an unstable cart, stand, or table. The product may fall, causing serious injury to a child or adult, and serious damage to the product. The product should be mounted according to the manufacturer's instructions, and should use a mount recommended by the manufacturer. PORTABLE CART WARNING hv RFTAC)
- When the product is used on a cart, care should be taken to avoid quick stops, excessive force, and uneven surfaces which may cause the product and cart to overturn, damaging equipment or causing possible injury to the operator.

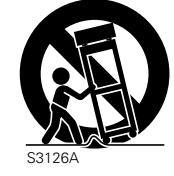

• Slots and openings in the cabinet are provided for ventilation. These ensure reliable operation of the product and protect it from overheating. These openings must not be blocked or covered. (The openings should never be blocked by placing the product on bed, sofa,rug, or similar surface. It should not be placed in a built-in installation such as a bookcase or rack unless proper ventilation is provided and the manufacturer's instructions have been adhered to.)

For proper ventilation, separate the product from other equipment, which may prevent ventilation and keep a distance of more than 11-7/8" (30 cm).

- This product should be operated only with the type of power source indicated on the label. If you are not sure of the type of power supply to your home, consult your product dealer or local power company.
- This product is equipped with a three-wire plug. This plug will fit only into a grounded power outlet. If you are unable to insert the plug into the outlet, contact your electrician to install the proper outlet. Do not defeat the safety purpose of the grounded plug.
- Power-supply cords should be routed so that they are not likely to be walked on or pinched by items placed upon or against them. Pay particular attention to cords at doors, plugs, receptacles, and the point where they exit from the product.
- For added protection of this product during a lightning storm, or when it is left unattended and unused for long periods of time, unplug it from the wall outlet and disconnect the cable system. This will prevent damage to the product due to lightning and power line surges.
- Do not overload wall outlets, extension cords, or convenience receptacles on other equipment as this can result in a risk of fire or electric shock.
- Never push objects of any kind into this product through openings as they may touch dangerous voltage points or short out parts that could result in a fire or electric shock. Never spill liquid of any kind on the product.
- Do not attempt to service this product yourself as opening or removing covers may expose you to dangerous voltages and other hazards. Refer all service to qualified service personnel.
- Unplug this product from the wall outlet and refer service to qualified service personnel under the following conditions:
	- a) When the power supply cord or plug is damaged.
	- b) If liquid has been spilled, or objects have fallen on the product.
	- c) If the product has been exposed to rain or water.
	- d) If the product does not operate normally by following the operating instructions. Adjust only those controls that are covered by the Operation Manual, as an improper adjustment of controls may result in damage and will often require extensive work by a qualified technician to restore the product to normal operation.
	- e) If the product has been dropped or damaged in any way.
	- f ) When the product exhibits a distinct change in performance - this indicates a need for service.
- When replacement parts are required, be sure the service technician has used replacement parts specified by the manufacturer or with same characteristics as the original part. Unauthorized substitutions may result in fire, electric shock, or other hazards.
- Upon completion of any service or repairs to this product, ask the service technician to perform safety checks to determine that the product is in proper operating condition.
- The product should be placed more than one foot away from heat sources such as radiators, heat registers, stoves, and other products (including amplifiers) that produce heat.
- When connecting other products such as VCR's, and personal computers, you should turn off the power of this product for protection against electric shock.
- Do not place combustibles behind the cooling fan. For example, cloth, paper, matches, aerosol cans or gas lighters that present special hazards when over heated.
- Do not look into the projection lens while the illumination lamp is turned on. Exposure of your eyes to the stronglight can result in impaired eyesight.
- Do not look into the inside of this unit through vents (ventilation holes), etc. Do not look at the illumination lamp directly by opening the cabinet while the illumination lamp is turned on. The illumination lamp also contains ultraviolet rays and the light is so powerful that your eyesight can be impaired.
- Do not drop, hit, or damage the light-source lamp (lamp unit) in any way. It may cause the light-source lamp to break and lead to injuries. Do not use a damaged light source lamp. If the light-source lamp is broken, ask your dealer to repair it. Fragments from a broken light-source lamp may cause injuries.
- The light-source lamp used in this projector is a high pressure mercury lamp. Be careful when disposing of the lightsource lamp. If anything is unclear, please consult your dealer.
- Do not "ceiling-mount" the projector to a place which tends to vibrate; otherwise, the attaching fixture of the projector could be broken by the vibration, possibly causing it to fall or overturn, which could lead to personal injury.
- Use only the accessory cord designed for this product to prevent shock.

The power supply voltage rating of this product is AC 120 V, AC 100 V– AC 240 V, the power cord attached conforms to the following power supply voltage. Use only the power cord designated by our dealer to ensure Safety and EMC.

When it is used by other power supply voltage, power cable must be changed.

Ensure that the power cable used for the projector is the correct type for the AC outlet in your country. Consult your product dealer.

**Power cord**

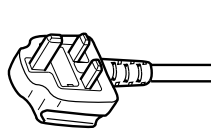

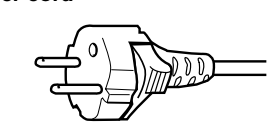

For United Kingdom For European

continent countries

**Power cord**

Power supply voltage: AC 120 V

**\*DO NOT allow any unqualified person to install the unit.** Be sure to ask your dealer to install the unit (eg. attaching it to the ceiling) since special technical knowledge and skills are required for installation. If installation is performed by an unqualified person, it may cause personal injury or electrical shock.

# **POWER CONNECTION**

## **WARNING :**

Do not cut off the main plug from this equipment.

If the plug fitted is not suitable for the power points in your home or the cable is too short to reach a power point, then obtain an appropriate safety approved extension lead or adapter or consult your dealer.

If nonetheless the mains plug is cut off, remove the fuse and dispose of the plug immediately, to avoid a possible shock hazard by inadvertent connection to the main supply.

If a new main plug has to be fitted, then follow the instruction given below:

#### **WARNING :**

THIS APPARATUS MUST BE EARTHED. IMPORTANT: The wires in the mains lead on this product are coloured in accordance with the following cord:

Green-and-yellow : Earth Blue : Neutral

Brown : Live

As these colours may not correspond with the coloured making identifying the terminals in your plug, proceed as follows:

The wire which is coloured green-and-yellow must be connected to the terminal which is marked with the letter E or the safety earth or coloured green or green-and-yellow.

The wire which is coloured blue must be connected to the terminal which is marked with the letter N or coloured black.

The wire which is coloured brown must be connected to the terminal which is marked with the letter L or coloured red.

When replacing the fuse, be sure to use only a correctly rated approved type, re-fit the fuse cover.

IF IN DOUBT —— CONSULT A COMPETENT ELECTRICIAN. How To Replace The Fuse

Open the fuse compartment with the blade screwdriver, and replace the fuse.

(\* An example is shown in the illustration below.)

# **POWER CONNECTION (United Kingdom only)**

## **WARNING :**

#### **Do not cut off the main plug from this equipment.**

If the plug fitted is not suitable for the power points in your home or the cable is too short to reach a power point, then obtain an appropriate safety approved extension lead or adapter or consult your dealer.

If nonetheless the mains plug is cut off, remove the fuse and dispose of the plug immediately, to avoid a possible shock hazard by inadvertent connection to the main supply.

If a new main plug has to be fitted, then follow the instruction given below:

#### **WARNING :**

THIS APPARATUS MUST BE EARTHED.

## **IMPORTANT:**

The wires in the mains lead on this product are coloured in accordance with the following cord:

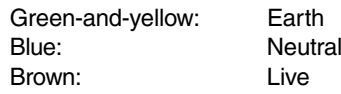

As these colours may not correspond with the coloured making identifying the terminals in your plug, proceed as follows:

The wire which is coloured green-and-yellow must be connected to the terminal which is marked  $\bigoplus$  with the letter E or the safety earth or coloured green or green-and-yellow.

The wire which is coloured blue must be connected to the terminal which is marked with the letter N or coloured black.

The wire which is coloured brown must be connected to the terminal which is marked with the letter L or coloured red. When replacing the fuse, be sure to use only a correctly rated approved type, re-fit the fuse cover.

**IF IN DOUBT —— CONSULT A COMPETENT ELECTRICIAN.**

#### **How To Replace The Fuse**

Open the fuse compartment with the blade screwdriver, and replace the fuse.

(\* An example is shown in the illustration below.)

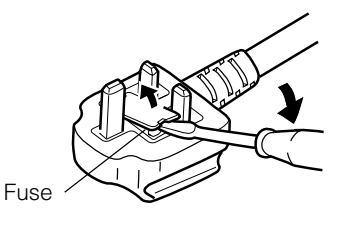

## **About burning-in of the D-ILA device**

● **Do not allow the same still picture to be projected for a long time or an abnormally bright video picture to be projected.**

Do not project video images with high-intensity or high contrast on a screen. The video image could be burnt into the D-ILA device.

Use special care when projecting video games or computer program images.

There is no problem with ordinary video cassette playback images.

#### **Viewing conditions**

#### ● **Brightness of the room**

Please avoid having sunshine or light shine directly onto the screen. Images can only be well projected if the room is dark.

- **Do not view the screen continually for a long time** Looking at the screen continually for a long time will cause your eyes to be tired. **Please rest your eyes sometimes.**
- **Image flicker due to installation condition or the environment** Please do not view flickering images for too long as this causes poor eyesight.

## **Care**

#### ● **Dirt in the cabinet**

Please wipe the cabinet clean with a soft cloth. In case of heavy soiling, please wipe it with a damp cloth soaked with a neutral detergent.

- **Since the cabinet may in time, get damaged or deteriorate in condition, (eg. peeling paint):**
	- Do not wipe with a stiff cloth.
	- Do not wipe with force.
	- Do not wipe with thinner or benzene.
	- Do not spray chemicals like insecticide.
	- Do not allow it to come into contact with rubber or vinyl materials for an extended period of time.

#### ● **Cleaning the lens**

Please use lens-cleaning paper (for cleaning spectacles, cameras etc) sold in the market for cleaning.

Please do not use liquid-type cleansers as it may cause the coating mask on the surface to peel off.

Please do not knock the surface of the lens as it damages easily.

#### **Using the screen mode switch function**

- This projector is equipped with a screen mode switch function that sets the screen size (aspect ratio and resize). If the setted screen aspect ratio and size differs from that of the inputted images (eg images from TV programs), the projected image screen will differ from the original. Please bear this in mind when you choose the screen mode.
- Please keep in mind that making use of the screen mode switch function to alter screen images(aspect ratio and resize) in restaurants/ hotels etc, for public viewing, in the pursuit of profit may constitute an infringement of the Copyright Act.

# **Contents**

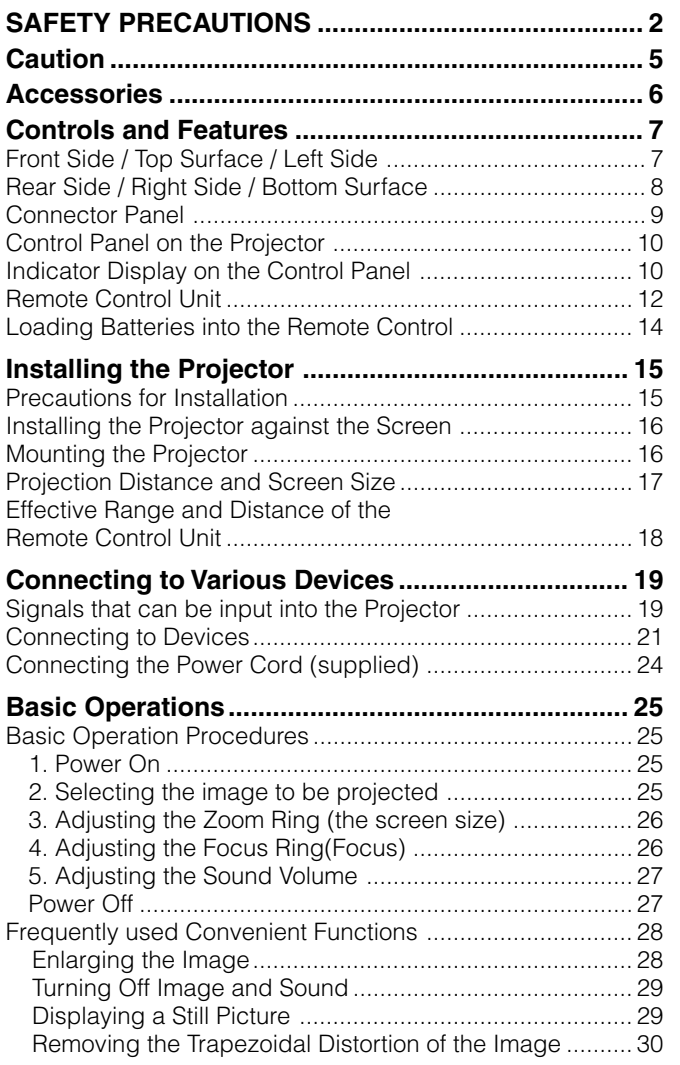

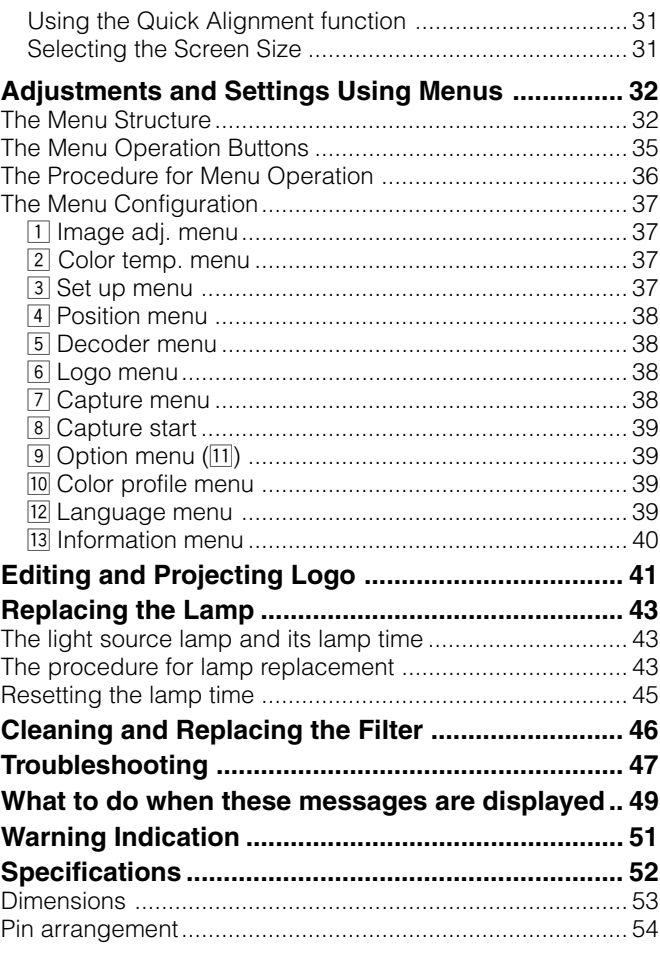

# **Accessories**

The following accessories are packed together with this projector. Please confirm all items. If any item is missing, please contact your dealer.

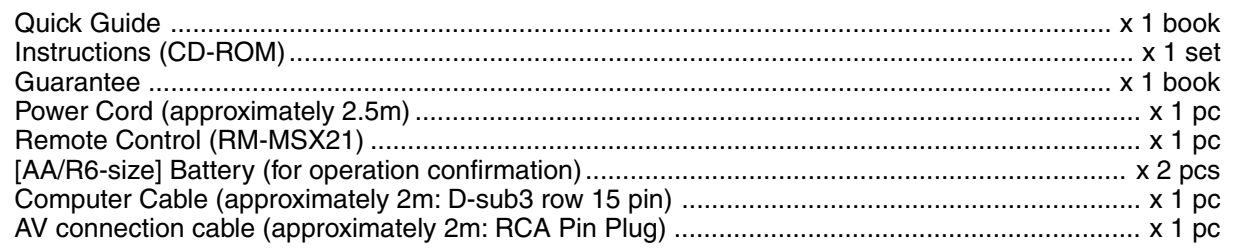

## **Optional Accessories**

❈ Please ask your authorized dealer for the details.

**• Replacement lamp (lamp unit) BHL5006-S**

#### **• Replacement filter**

Inner filter : LC32058-001 Lower filter : LC32087-001

# **Controls and Features**

# **Front Side/Top Surface/Left Side**

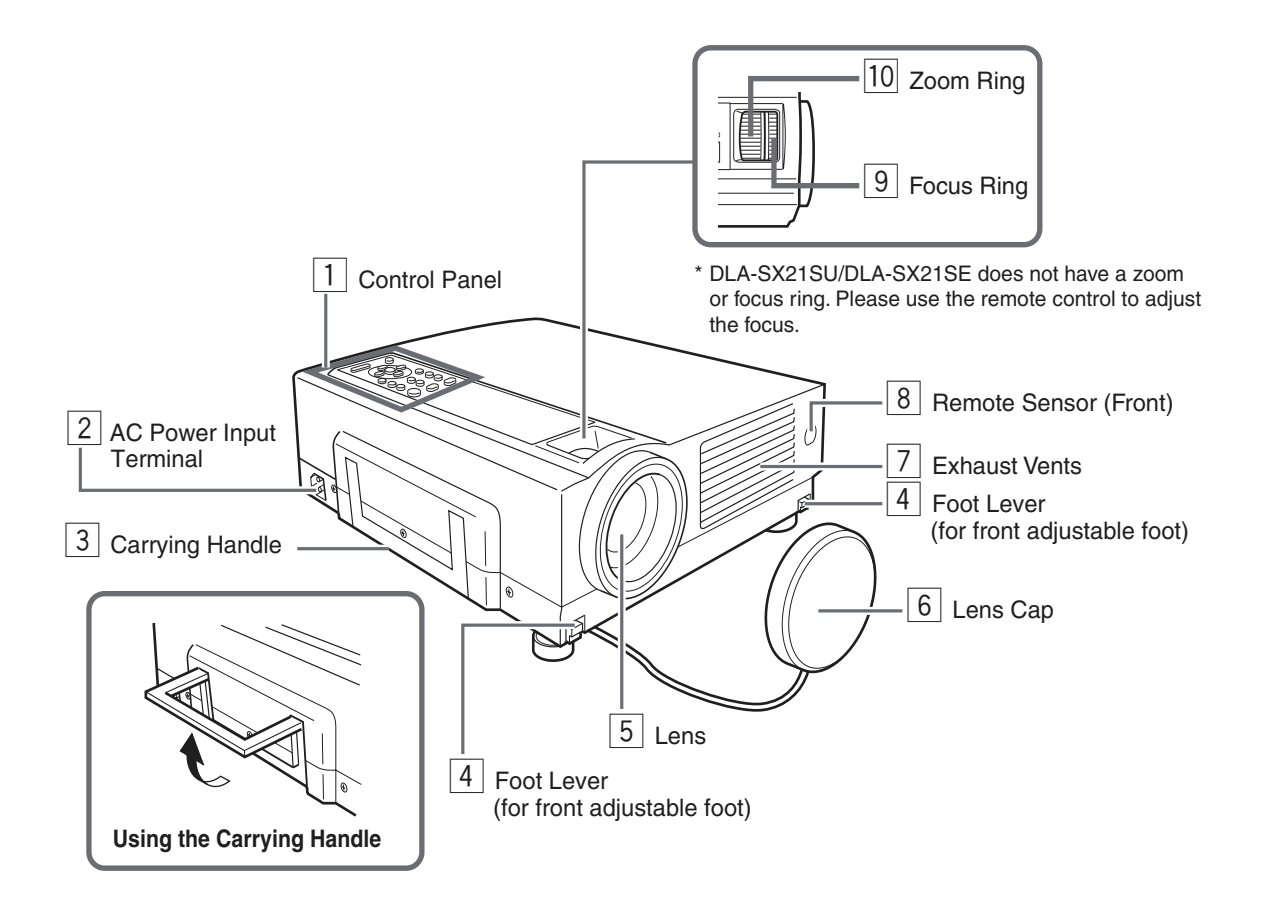

## 1 **Control Panel**

For details, See 'Control Panel on the Projector'. (☞ page 10, 11)

## 2 **AC Power Input Terminal**

This is where the supplied power cord is connected to. (☞ page 24)

## 3 **Carrying Handle**

Use this handle when carrying the projector.

#### 4 **Foot Lever (for front adjustable foot)**

Use when extending and retracting the front foot. (☞ page 15)

## 5 **Lens**

The lens is a 1.3 x manual zoom lens. DLA-SX21SU/DLA-SX21SE uses 1:1 fixed lens. Before projection, remove the lens cap. (☞ page 17, 24)

## 6 **Lens Cap**

It is recommended that the cap be fitted on the lens to prevent it from becoming dirty when the projector is not in use. (☞ page 24)

## 7 **Air inlets (on the front, right, and bottom side of projector)**

The air inlets absorb air to cool the internal components of the projector. Do not block or allow warm air to blow into them as it may cause damage.

\* The air inlet filter on the right side cannot be removed. Please clean the filter regularly with eg, a vacuum cleaner.

## 8 **Remote Sensor (Front)**

When operating with the remote control, aim it towards this sensor. (☞ page 18)

\* A remote sensor is also provided at the rear of the projector.

## 9 **Focus Ring**

Used to manually focus the projected image on the screen. DLA-SX21SU/DLA-SX21SE does not have a focus ring. (☞ page 26)

## p **Zoom Ring**

Used to manually zoom the projected image on the screen. DLA-SX21SU/DLA-SX21SE does not have a zoom ring. (☞ page 26)

# **Rear Side/ Right Side/Bottom Surface**

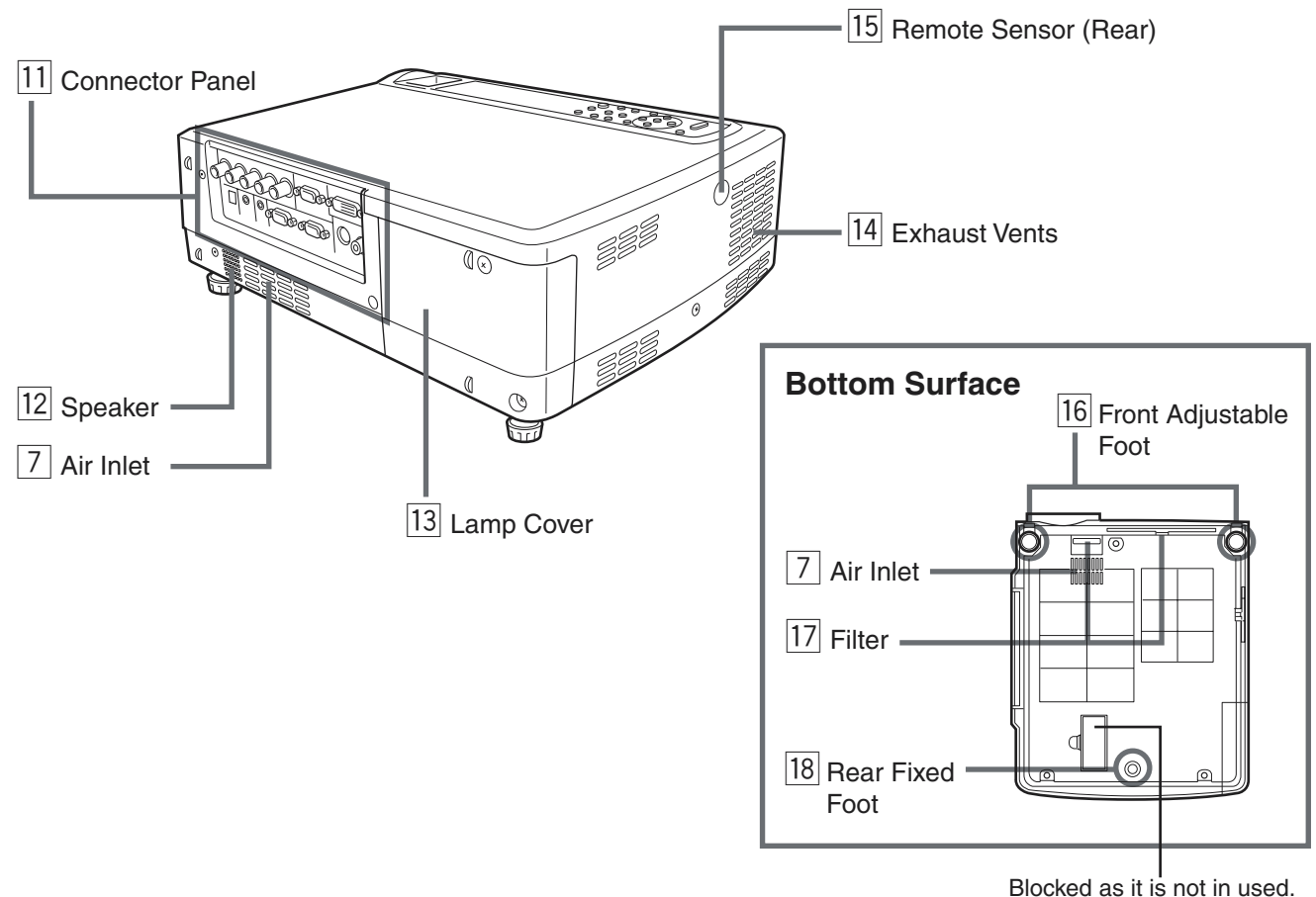

Opening it forcibly will cause damage to the machine.

## q **Connector Panel**

For details, refer to 'Connector Panel' . (☞ page 9)

## 12 Speaker

Built-in speaker located here.

## e **Lamp Cover**

Remove this cover when replacing the lamps. (☞ page 43)

## **14 Exhaust Vents**

Warm air is expelled through these vents to keep the system cool. Please do not block the exhaust vents.

## **15 Remote Sensor (Rear)**

When operating with the remote control, aim it towards this sensor. (☞ page 18)

\* A remote sensor is also provided at the front of the projector.

## **16 Front Adjustable Foot (for adjusting the height and angle)**

It is set at the lowest position when shipped from the factory. The foot can be adjusted to a maximum angle of  $+6^{\circ}$ and a maximum length of 31mm. (☞ page 15)

## $\overline{17}$  Filter

Cleans air drawn in from the air inlet. Please clean the filter regularly with eg, a vacuum cleaner. (☞ page 46)

## **18** Rear Fixed Foot

## **Connector Panel**

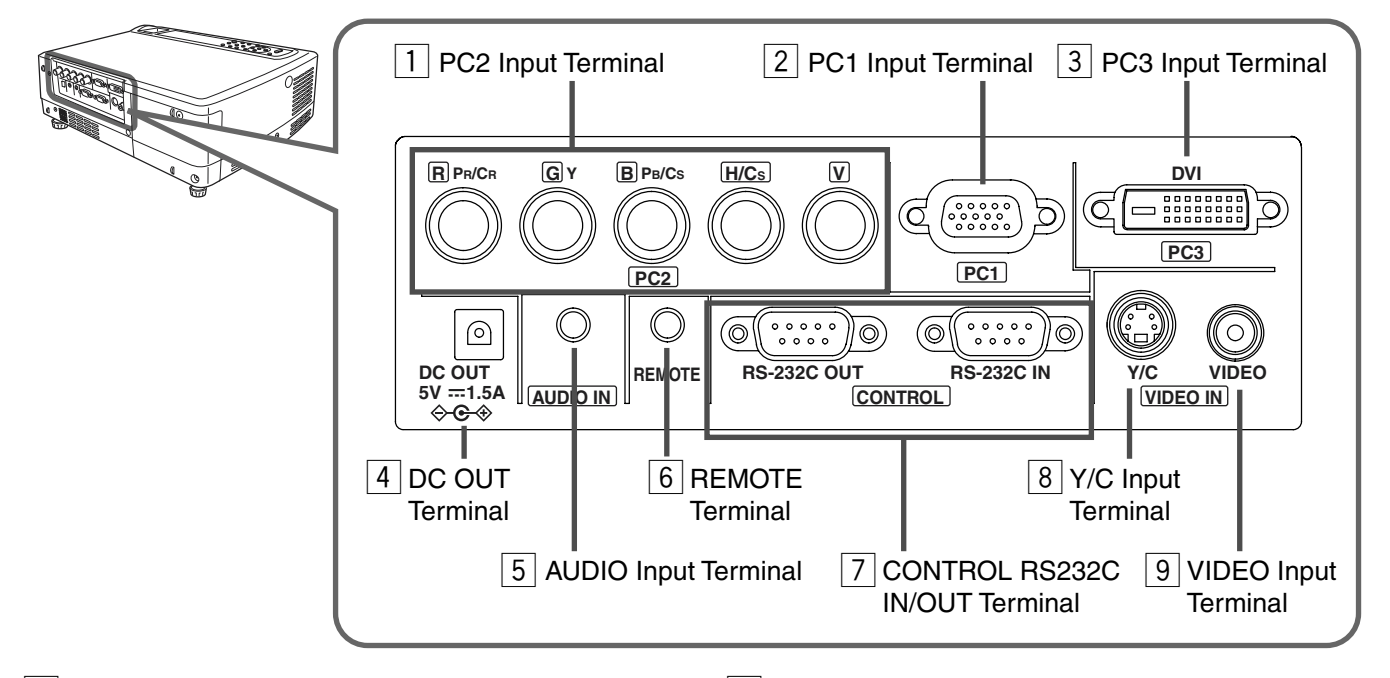

## 1 **PC 2 Input terminal [BNC x 5]**

These are multipurpose video input terminals that allow input of the following signals: analog RGB signals, vertical sync (V) signals, and horizontal sync (H) signals /composite signals (Cs). Devices which have analog RGB signal output terminals can be connected. This terminal can also be used as an input terminal for component signals (Y,CB,CR) or DTV-format (Y, PB,PR) signals. Devices which have component signals output terminals can be connected. (☞ page 22)

To use this terminal, the "PC2 (BNC)" item in the "Options" menu must be set correctly according to the input signals. (☞ page 39)

- \* Input of external sync signals is automatically detected. Detection of H/V signals or Cs signals causes automatic switching to external sync. The priority order is H/V>Cs.
- \* When computer-related signals are input, the uppermost edge of the image may appear to bow if the sync signal input is composite sync (Cs) or G on sync signal. In this case, please use separate sync signals for vertical sync (V) and horizontal sync (H).

## 2 **PC 1 input terminal (D-sub 3 rows 15 pin)**

This is an input terminal dedicated to computer signals (RGB Video signals and sync signals).

Connect the display output terminal of the computer to this terminal. When a Macintosh computer is to be connected, please use the conversion adapter (sold separately) for Mac. (☞ page 22)

\* When computer signals are input, the uppermost edge of the image may appear to bow if the sync signal input is composite sync signals or G on sync signals.

## 3 **PC 3 input terminal [DVI-D (Dual/ Single) 24 Pin]**

This is an input terminal dedicated to computer signals (DVI-D Terminal Dual/ Single). Connect the display output terminal of the computer to this terminal.

## 4 **DC OUT Terminal**

This is the DC 5V, 1.5A power source output terminal. **Please do not use optional devices other than those specified.**

## 5 **AUDIO (audio) input terminal [mini jack]**

This is the audio input terminal for devices connected to PC1, PC2, PC3, Video or Y/C. Connect the audio output terminal of the device to this terminal. (☞ page 21, 22)

\* When PC 1, PC 2, PC3, Video or Y/C input is being selected, the inputted audio signals will be reproduced by the projector speaker.

(Audio output for this projector is monoaural.)

## 6 **REMOTE terminal (stereo mini jack)**

When the remote control is unable to work due to rear projection etc., the REMOTE terminal can be used to connect an external sensor to the projector. The external sensor is not sold. Please check with your authorized dealer.

## 7 **CONTROL RS232C IN/OUT Terminal [D-sub 9 Pin]**

This is the RS-232C interface-specific terminal. The projector can be controlled by a computer connected externally. More than one computers can be controlled using both the RS-232C IN and OUT terminals. (☞ page 23) \* For details, please check with your dealer.

8 **Y/C Input Terminal [Mini DIN 4 PIN]**

This is the input terminal for Y/C (S-Video) signals. Connect this terminal to the S-video output terminal of a video deck, etc. (☞ page 21)

## 9 **VIDEO Input Terminal [RCA pin jack]**

This is an input terminal for composite video signals. Connect this terminal to the composite video output terminal of a VCR, etc. (☞ page 21)

# **Control Panel on the Projector**

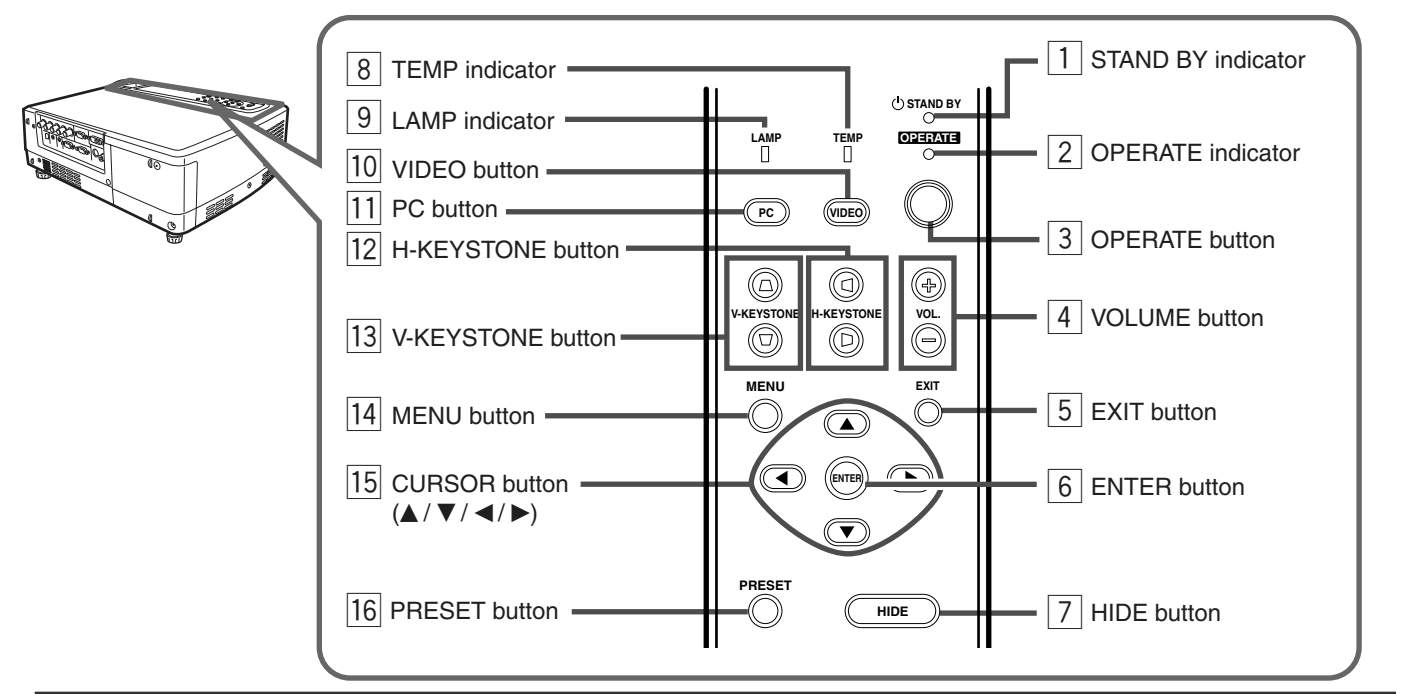

# **Indicator Display on the Control Panel**

Indicators appear on the Control Panel to indicate the stand-by, operate or cool down mode as well as other operations in running. For explanations on warning indication for \*1 ,\*2 :

\*1 : ☞ page 43

\*2 : ☞ page 51

## **STAND BY light on**

On stand by mode

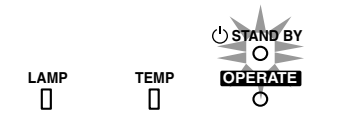

#### **LAMP blinking\*1**

When the lamp expired (Lamp time over 2000hours)

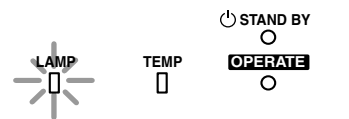

## **LAMP and OPERATE blinking simultaneously\*2**

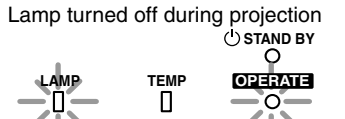

## **TEMP blinking\*2**

When internal temperature is abnormally high (Abnormal internal temperature)

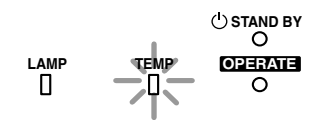

## **OPERATE light on**

On operate mode (In operation/ during projection)

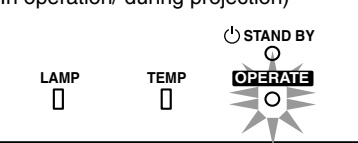

#### **LAMP light on\*1**

When time to replace lamp is near (Lamp time over 1900hours)

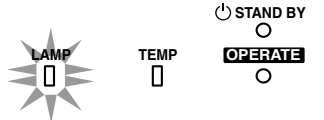

#### **LAMP and TEMP blinking\*2** When circuit does not function properly (Abnormal circuit functioning)

**LAMP TEMP STAND BY OPERATE**

#### **TEMP and STAND BY blinking\*2** When temperature at exhaust vents is high (Abnormal external temperature)

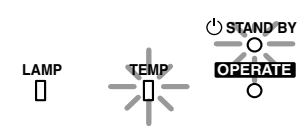

## **STAND BY blinking**

On cool down mode (when cooling lamp)

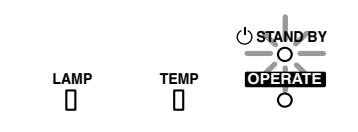

## **LAMP and STAND BY blinking\*2**

When lamp does not light up and unable to project

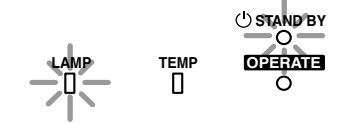

### **LAMP and OPERATE blinking alternately\*2**

When lamp is removed

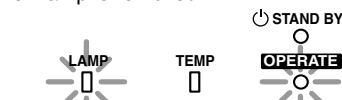

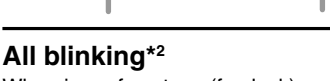

When inner fan stops (fan lock)

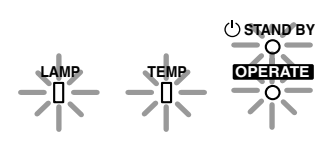

# **Control Panel on the Projector**

## 1 **STAND BY Indicator**

Light on : on stand by mode. Blinking : on cool down mode.

## 2 **OPERATE Indicator**

Light on : During projection.

## 3 **OPERATE button**

When this projector is in the standby mode, pressing this button for more than 1 second will turn on the projector and cause the OPERATE indicator to light up. Press it one second or more again, and the projector goes into the cool down mode and finally the stand by mode. (☞ page 25)

\* The OPERATE button will not work within approximately 1 minute of the light-source lamp being turned on. Hence wait about 1 minute before pressing.

## 4 **VOLUME** <sup>ª</sup> **/** · **buttons**

Use these buttons to adjust the sound volume. (☞ page 27)

## 5 **EXIT button**

Press this button to display the previous menu. (For example, from sub menu to main menu). Also, pressing this button when the main menu is displayed will erase the menu. (☞ page 35)

## 6 **ENTER button**

Press this button to show the next menu (For example, from main menu to sub-menu). It is also used when "ENTER" is displayed against the item on the menu screen, or to choose the "Reset" option etc. (☞ page 35)

#### 7 **HIDE button**

Use this button to turn off the image on the screen and audio sound temporarily. Pressing it again causes the image and audio sound to resume. (☞ page 29)

## 8 **TEMP Indicator**

Blinking : When temperature inside the projector is abnormally high.

## 9 **LAMP Indicator**

- Light on : When the lamp has been used for more than 1900 hours.
- Blinking : When the lamp has been used for more than 2000 hours.

Please change the lamp (☞ page 10, 43, 51)

#### **About Cool Down mode**

Cool down mode is when the heated lamp cools down for about 90s after projection. This function is to prevent heat from the heated lamp from causing damages and deformations to the internal components of the projector. It also prevents lamp breakage and shortened lamp life.

The Cool down mode is indicated by the blinking STAND BY indicator. When in the cool down mode, pressing the OPERATE button will not turn on the projector.

After the cool down process is completed, it will change to the stand by mode automatically.

### p **VIDEO button**

Use this button to select a device such as a video connected to the VIDEO IN terminal (VIDEO or Y/C Input terminal) of the projector. (☞ page 25)

## $\overline{11}$  PC button

Use this button to select a device connected to the PC 1, PC 2 or PC 3 terminals. (☞ page 26)

## **12 H-KEYSTONE button**

Use this button to remove the horizontal trapezoidal distortion of the image projected on the screen. (☞ page 30)

## 13 V-KEYSTONE button

Use this button to remove the vertical trapezoidal distortion of the image projected on the screen. (☞ page 30)

## 14 MENU button

Use this button to enter or exit the menu mode. When the main menu is displayed, pressing this button will cause the menu to disappear. (☞ page 35)

## $\boxed{15}$  CURSOR ( $\angle$ /  $\blacktriangledown$  /  $\blacktriangle$  /  $\blacktriangleright$  ) buttons

These buttons are used in the menu mode to select an item and to set or adjust the value in the sub-menu. (☞ page 35)

## **16** PRESET button

This PRESET button works as a reset button for the [VOLUME] [V-KEYSTONE] [H-KEYSTONE] adjustments done on the control panel and remote control and the [DIGITAL ZOOM] and [SCREEN W] adjustments done on the remote control. (☞ page 28, 30)

When adjusting the volume, keystone or digital zoom (when the setting is displayed) the adjusted value is reset to that which was set when the projector was shipped from the factory. This button does not work for the items in the menu (submenu). (☞ page 35)

#### **Note**

Please do not pull out the plug from the power outlet when in the cool down mode. Please also do not block the exhaust vents by standing the projector or laying it on its sides.

# **Remote Control Unit**

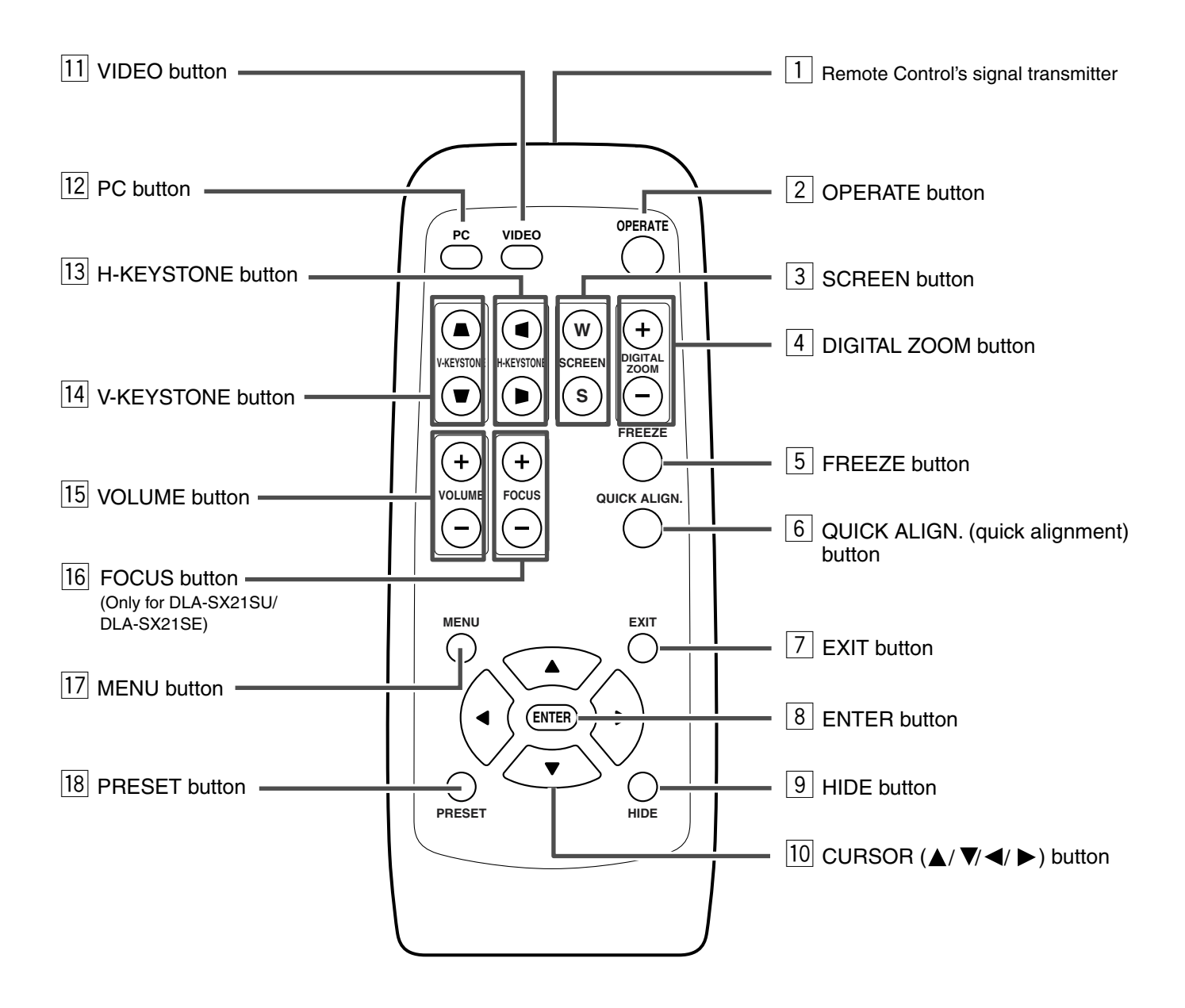

## 1 **Remote Control's signal transmitter**

(☞ page 18)

## 2 **OPERATE button**

When the projector is in the standby mode, pressing this button for one second or more will turn on the projector and light up the OPERATE indicator. Press it one second or more again and the projector will turn off, cool down and finally enter the standby mode.(☞ page 25)

\* The OPERATE button will not work for approximately 1 minute from when the light-source lamp is turned on. Use the button after approximately 1 minute.

## 3 **SCREEN button**

Each time you press this button, the selection alternates between wide screen size (16:9) and standard screen size (4:3). (☞ page 31)

## 4 **DIGITAL ZOOM** <sup>ª</sup> **/** · **buttons**

This digital zoom function can magnify the image up to four times on the screen. (☞ page 28)

\* There will however be some inevitable loss of image quality when images are enlarged.

## 5 **FREEZE button**

This button allows the image to be retained in the projector memory and stills the picture on the screen. Press the button once to freeze the picture and again to de-freeze. (☞ page 29)

## 6 **QUICK ALIGN. (quick alignment) button**

Use this button to automatically adjust the projected image's (i)horizontal and vertical position, (ii) Width and display area, etc. During alignment, the message "QUICK ALIGN." appears on the screen and disappears when alignment is complete. (☞ page 31)

\* The 'Quick Alignment' function only works when the signal is input from either the PC 1 or PC 2 terminal. It does not work when the signal is input from the VIDEO IN terminal or the Y/C input terminal.

## 7 **EXIT button**

Press this button to display the previous hierarchical menu (For example, from sub-menu to main menu). When the main menu is displayed, pressing this button will cause the menu to disappear. (☞ page 35)

## 8 **ENTER button**

Press this button to show the next hierarchical menu (For example, from main menu to sub menu). It is also used when "ENTER" is displayed against the item on the menu screen or to select the "Reset" menu. (☞ page 35)

## 9 **HIDE button**

Use this button to turn off the image on the screen and audio sound temporarily. Pressing it again causes the image and audio sound to resume. (☞ page 29)

## $\boxed{10}$  CURSOR (  $\angle$ / ▼ / ◀ / ▶ ) buttons

These buttons are used in the menu mode to select an item, adjust the value etc. (☞ page 35)

## q **VIDEO button**

Use this button to select a device such as a video connected to the VIDEO IN terminal (VIDEO or Y/C Input terminal) of the projector. (☞ page 25)

## **12** PC button

Use this button to select a device connected to the PC 1, PC 2 or PC 3 terminal. (☞ page 26)

#### **H-KEYSTONE button**

Use this button to remove the horizontal trapezoidal distortion of the image projected on the screen. (☞ page 30)

## **14 V-KEYSTONE button**

Use this button to remove the vertical trapezoidal distortion of the image projected on the screen. (☞ page 30)

### $|15|$  **VOLUME**  $\oplus$  *i*  $\ominus$  button

Use these buttons to adjust the sound volume. (☞ page 27)

## 16 **FOCUS button\***

Use this button to adjust the focus of the projected image. (☞ page 26)

\* Only for DLA-SX21SU/DLA-SX21SE.

## 17 MENU button

Use this button to enter or exit the menu mode. When the main menu is displayed, press this button and it will disappear. (☞ page 35)

## i **PRESET button**

This PRESET button only works as a reset button for the [VOLUME], [V-KEYSTONE] and [H-KEYSTONE] adjustments done on the control panel and the [VOLUME], [DIGITAL ZOOM] and [SCREEN W] adjustments done on the remote control. (☞ page 28, 30)

When adjusting the volume, keystone or digital zoom (when the setting is displayed on the screen) the adjusted value is reset to that which was set when the projector was shipped from the factory. This button does not work for the menu (submenu) items. (☞ page 35)

# **Loading Batteries into the Remote Control**

Please load batteries into the remote control. Once the remote control starts to work erratically, replace the batteries.

## **1. Open the back cover**

Push the hook on the back cover lightly in the direction of the arrow and lift it up.

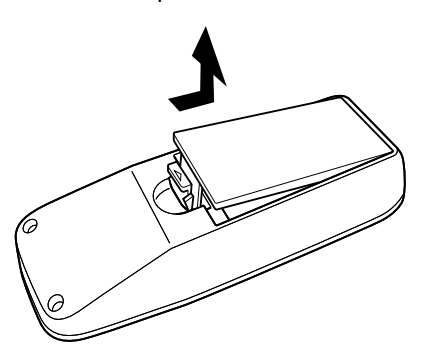

## **2. Load the batteries**

Place the two supplied batteries (AA/R6-size) into the remote control as illustrated below. To prevent short circuit, be sure to insert the minus  $\ominus$  end of the battery first.

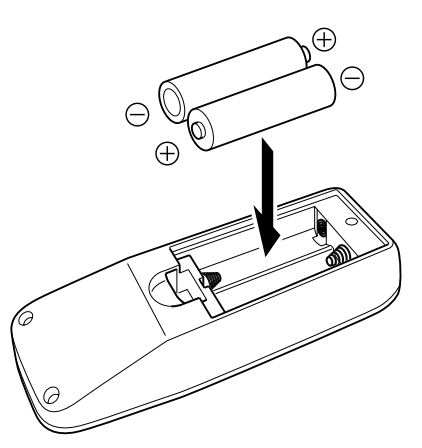

#### **Precautions for using batteries**

**If batteries are used incorrectly, they may crack or leak. This could cause fire, burn, malfunction, staining or damaging of the surroundings.**

#### **Beware of the following:**

- Do not mix new and old batteries.
- Do not mix different types of batteries as they are different in characteristics.
- Place batteries so they match the polarities indicated on the cartridge.
- Be sure to insert the minus  $\ominus$  end in first to avoid shortcircuiting.
- Do not put batteries into a fire or try to recharge them.
- Use only designated batteries.
- Remove the batteries if the remote control is not to be used for a prolonged period.

#### **Battery Life**

Batteries run for six months to one year in normal use. However, the batteries supplied are for confirming operation and may not run that long. When the remote control starts failing to work properly, replace the batteries with new ones.

#### **Battery Leakage**

When the batteries are totally exhausted and can no longer be used, replace them immediately.

Leaving the batteries in the battery compartment causes battery leakage which in turn causes malfunction.

Further, in cases where the leakage comes to contact with the skin, wipe it away with a cloth, otherwise skin problems may occur.

## **3. Close the back cover**

Close the back cover by inserting the end first and pressing down until a click is heard.

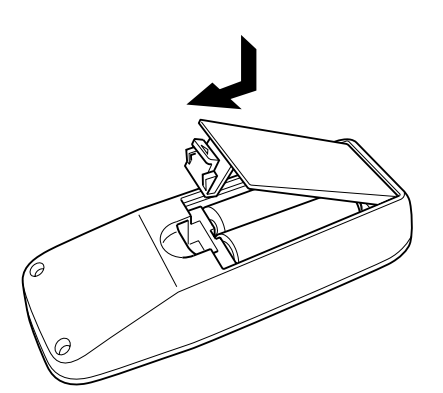

# **Installing the Projector**

# **Precautions for Installation**

Please read the following properly when installing the projector.

## **Installation Environment**

**Please do not install or use this projector in the following places as it is a precision device. This could cause fire or a malfunction.**

- Where there is water, humidity or dust.
- Where the projector may be subjected to oil, smoke or cigarette smoke.
- On a soft surface such as a carpet or cushion
- Where the projector may be subjected to direct sunlight.
- Where temperature is high or low. Allowable operation temperature range : +5˚C to +35˚C Allowable relative humidity range : 20% to 80% (no condensa-

tion)

Allowable storage temperature range : –10˚C to +60˚C

• Any room in which there is smoke and grease. Even where smoke and grease level is minimal, prolonged exposure would affect the projector. The projector emits heat and cools the optical components down by taking in large amount of air. When the optical path is soiled by grease/dirt, images become dark and color projection deteriorates, such often being the cause of damage. Removing grease/dirt totally from the optical parts is not possible.

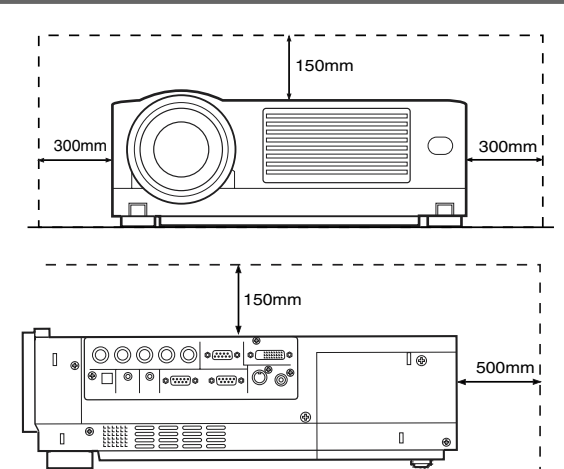

## **Precaution for Usage**

**This projector uses a light-source lamp which becomes high in temperature when projecting. Please DO NOT use it in the following ways as it may**

**result in fire or malfunction.**

- Lay the projector on its side when projecting.
- Project outside the specified angle. Do not use the projector while it is set more than  $±5°$ horizontally (left/right), or more than ±25° vertically (up/ down). This could cause color variation or shorten the lamp life.
- Block the exhaust vents.

## **Minimum Space Required**

Do not use a cover which may enclose the projector air-tight or block the exhaust vents. Allow sufficient space around the projector. When the projector is enclosed in a space of the following dimensions, use an air conditioner so that internal and external temperatures are the same.

## **Adjusting the Inclination of the Projector**

The vertical angle and leveling of the projector can be adjusted with the adjustable feet at the bottom of the projector.

## **Vertical angle adjustment range**

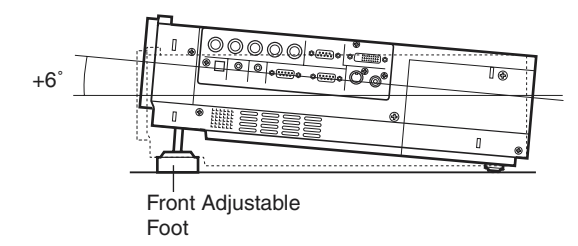

## **Adjusting the vertical angle of the projector**

While pushing the lever upward, raise the projector. The maximum extension is approximately 31mm. To retract the foot, push the lever and lower the projector slowly; the projector is fixed at the position where you release the lever.

## **Adjusting the level of the projector**

Lift the projector, rotate the front adjustable foot, and adjust the horizontal angle until the projector is level.

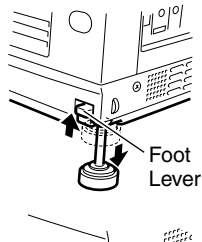

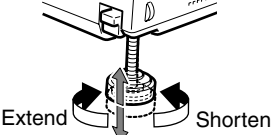

# **Installing the Projector against the Screen**

The projector should be placed so that the center line of the lens is at a right angle to the screen as in the following figures.

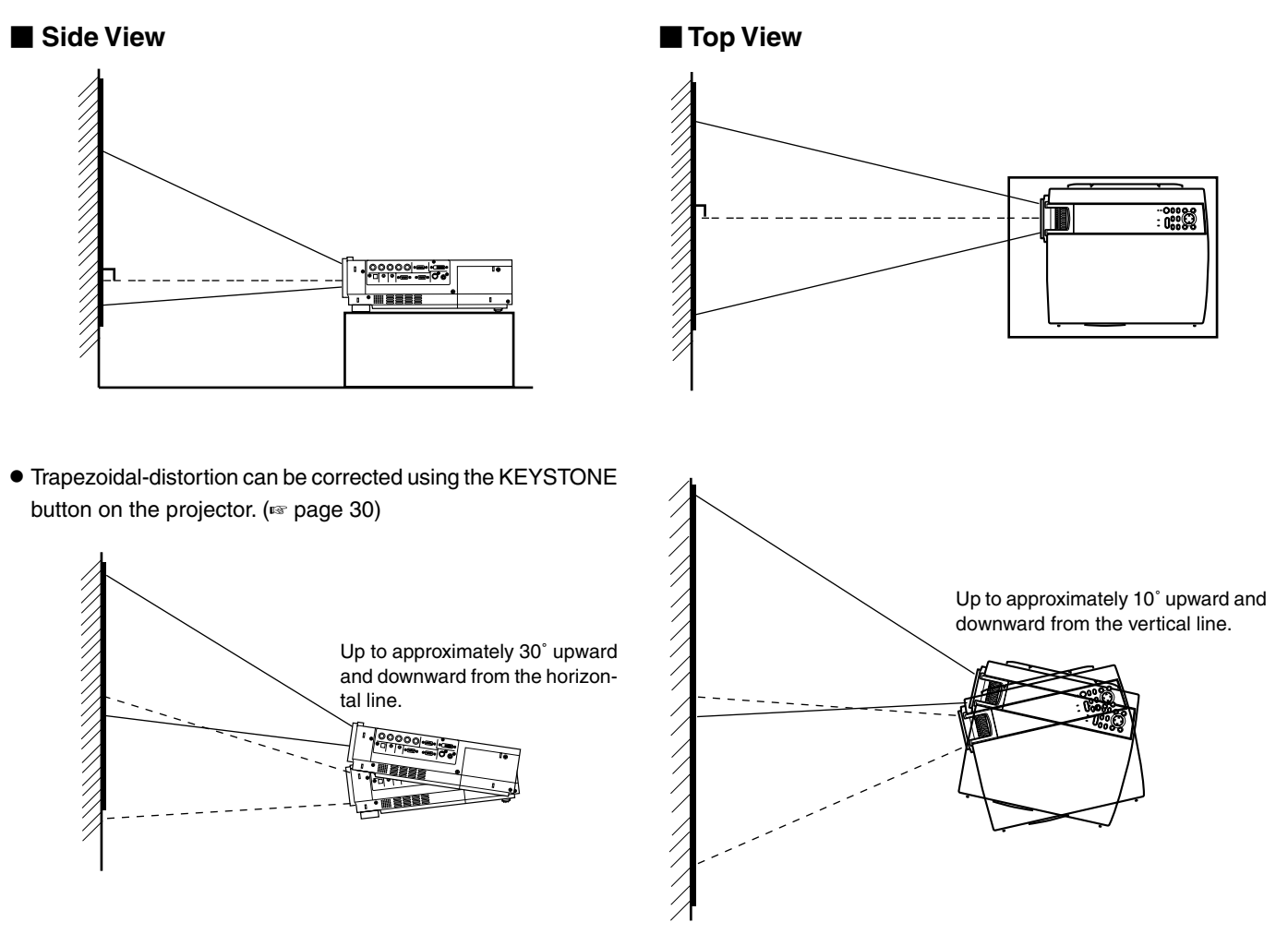

## **Mounting the Projector**

When mounting of the projector is required, do it using the embedded three screw holes (M6 nuts) at the bottom of the projector.

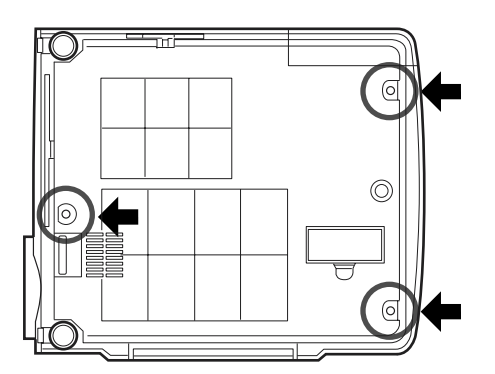

## **Precaution for ceiling-mount**

- To ceiling-mount and adjust the projector, special expertise and techniques are necessary. Be sure to ask your dealer or specialist to perform the work.
- Do not mount on places that will be subjected to knocks and vibrations.
- As the depth of the screw holes is 10mm, use screws shorter than 10mm but longer than 6mm. Otherwise, the screws will damage the internal parts of the projector causing malfunction.

# **Projection Distance and Screen Size**

- This projector uses 1.3x manual zoom lens for projection.
- The range of projection for good focus is approximately 1.6m to approximately 12m when the aspect ratio of the screen is 4:3. Install the projector within this range.
- If the KEYSTONE is adjusted, the screen becomes smaller. (☞ page 30)

## **B** Screen installation  $\cdot$ **4:3 and 16:9 Screen** 16:9 aspect-ratio picture is projected based on the width of the range in which a 4:3 as-Screen pect-ratio picture is projected. The diagonal length of a 16:9 aspect-ratio screen is about 91.8% that of a 4:3 aspect-ratio screen. Screen A **DLA-SX21U/DLA-SX21E DLA-SX21SU/DLA-SX21SE** 90˚ 90˚ 90˚ 90˚  $1.90000$   $-6$ B **M** 2223  $A:B = 9:1$

## **Relationship between projection distance and projection screen size**

#### **For DLA-SX21U/DLA-SX21E For DLA-SX21SU/DLA-SX21SE**

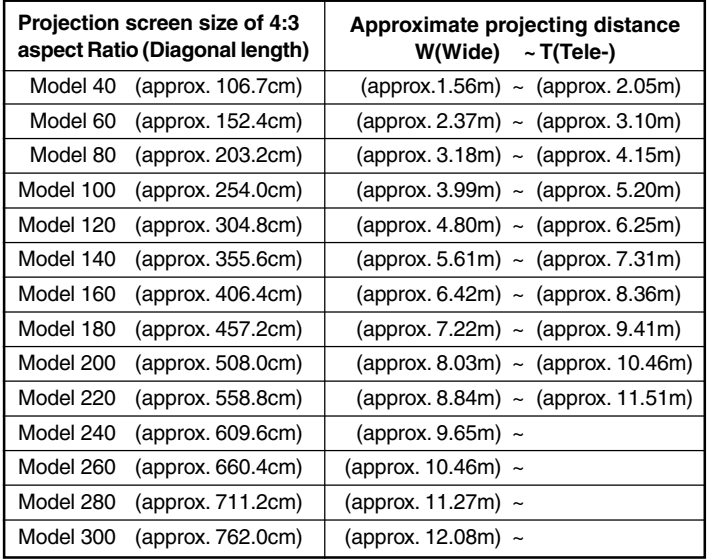

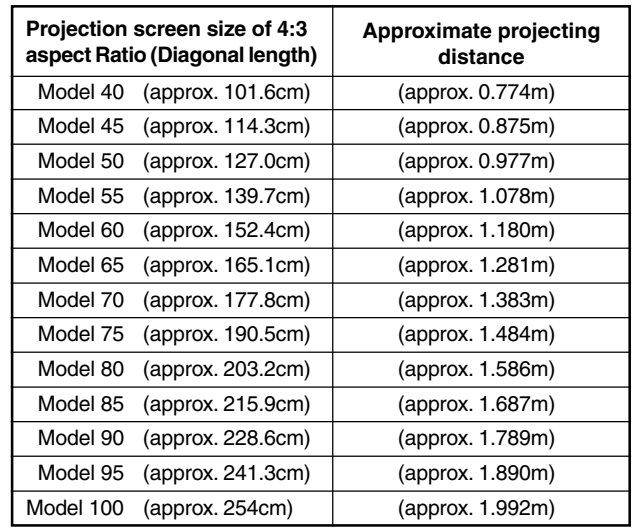

\* The projection screen size and projecting distance in the table above are provided only as a guide (reference). Please use it when installing. The projected image size may vary depending on the manufacturing tolerance of the projection lens. Please use the 'Wide' side for sizes bigger than Model 220. The guaranteed projection distance range is from 2m to 10m.

## **Effective Range and Distance of the Remote Control Unit**

The operable distance of the remote control unit is about 7m for direct reception. The remote control unit can be used by having the transmission signals reflected by the screen. In this case, please set **the total distance (distance between projector and screen, A and distance between remote control, B) of "A + B" within 7m.** The operable angles of the remote control unit are 30˚ right and left, and 20˚ up and down.

## $\blacksquare$  **Using as a wireless remote control unit -**

As the effect of signals reflected from the remote control unit differ with the type of screen used, effective range and distance may decrease.

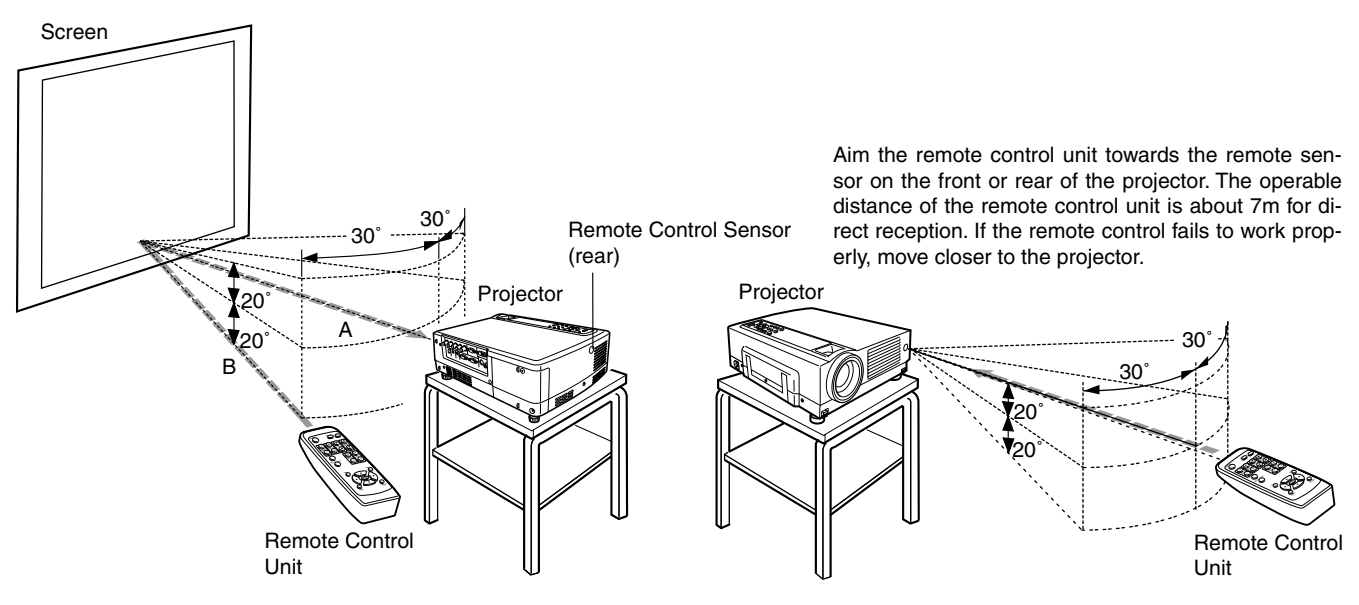

#### **Using as a wired Remote Control**

By connecting a separately sold remote control (RM-M3010) and cable (about 3m: QAM0081-001/ 15m: QAM0247-001) to the REMOTE terminal, the remote control can be used as a wired control unit. When connected to the cable, the remote control's transmitter and the projector's sensor would not function. Please keep within the range of the remote cable length. Warranty is not extended to the case where an extension cord is used.

❈ The ESCAPE button on the separately sold remote control (RM-M3010) is equivalent to the EXIT button on the supplied remote control unit. There is no equivalent to the H, V-KEYSTONE and FOCUS buttons found on the supplied remote control.

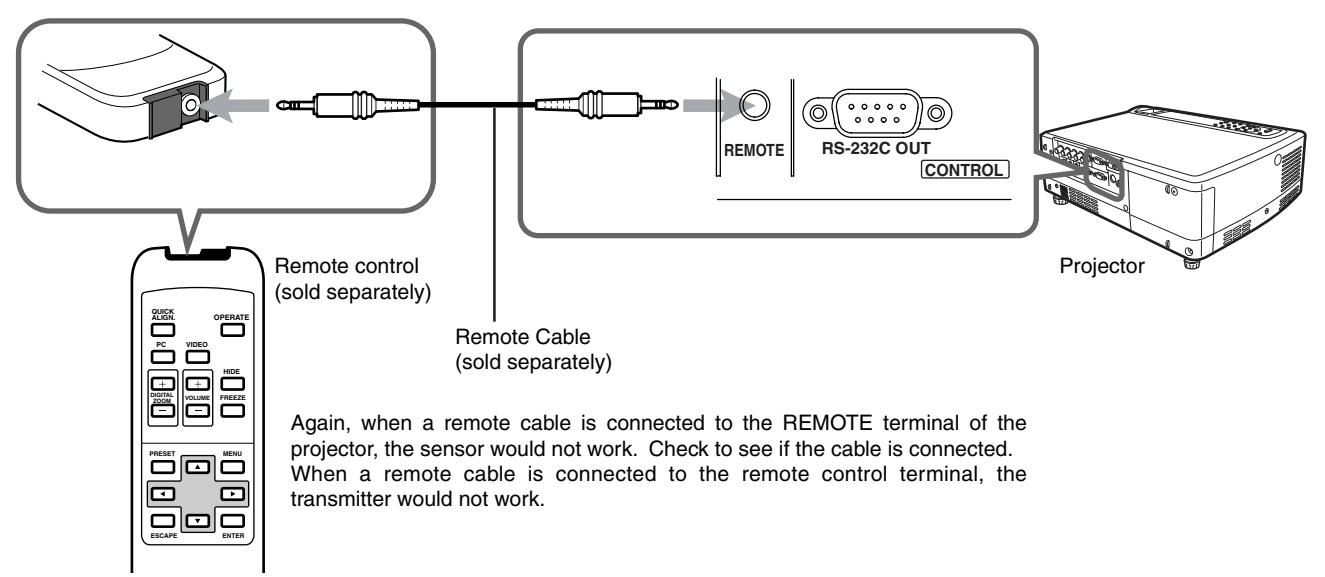

## **When the remote control unit fails to work properly**

- When the batteries in the remote control unit are exhausted, improper functioning would occur. Please replace with new batteries.
- When either the remote control unit or projector alone is connected to the remote cable, the connected side will not be able to work. Please check the cable connection.

# **Signals that can be input into the projector**

The following signal can be input to the projector.

## **Video signals**

### **(1) Response to Decoder**

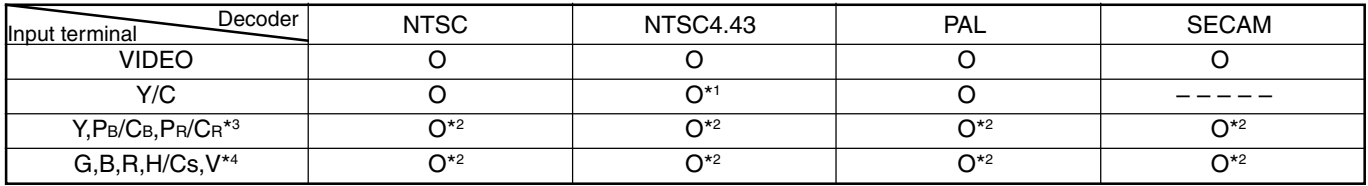

\*1 : Responds if Y/C output is available.

\*2 : Signifies that component signals (Y, PB, PR/Y, B-Y, R-Y/G, B, R, H/Cs, V) conform to the signal timing (synchronization and video period ) of each decoder. The decoders are used for convenience.

- \*3 : To use these signals, it is required to set the "PC2 (BNC)" item in the "Options" menu to "YPBPR" (☞ page 39)
- \*4 : To use these signals, it is required to set the "PC2 (BNC)" item in the "Options" menu to "RGB" (☞ page 39)

### **(2) Responds to double density(\*5 ), high-vision signals.**

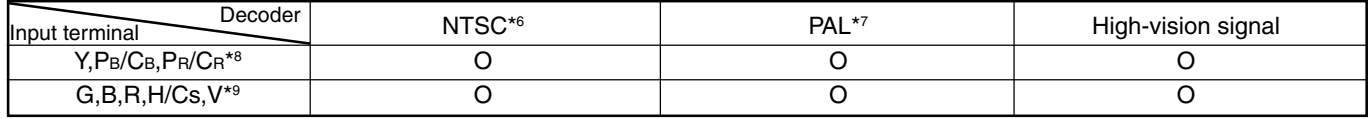

\*5 : Signals of which density of scanning lines/field is twice as high.

\*6 : Responds to signals of which the horizontal scanning frequency is 33.25kHz. NTSC can be made twice as dense by a line doubler (separately available: recommended article). It is also possible to respond to fully-specified, decoded wide-clear-vision signals and decoded 525p progressive signals.

- \*7 : Responds to signals of which the horizontal scanning frequency is 33.5kHz. PAL can be made twice as dense by a line doubler (separately available: recommended article).
- \*8 : To use these signals, it is required to set the "PC2(BNC)" item in the "Options" menu to "YPBPR".(☞ page 39)
- \*9 : To use these signals, it is required to set the "PC2(BNC)" item in the "Options" menu to "RGB".(☞ page 39)

## **(3) Response to DTV-format signals**

DTV-format signals (480i, 480p, 720p, 1080i) can be input to the Y, PB/CB, PR/CR\*<sup>10</sup> input terminals

\*10 : To use these signals, it is required to set the "PC2(BNC)" item in the submenu Option 1 to "YPBPR".(☞ page 39)

## **Computer signals**

● Computer signals can be input to the PC1, PC2 (G,B,R,H/Cs,V) or PC3 (DVI-D) terminals.

#### **Scanning frequency in the following range can be inputted.**

Horizontal scanning frequency : 15kHz – 120kHz Vertical scanning frequency : 50Hz – 120Hz

#### **Be sure that the computer to be used meets the following conditions.**

## **• The computer has a video signal output port.**

Confirm if the computer has a video signal output port by consulting the computer manuals. The video signal output port is generally called 'RGB port', 'monitor port', or 'video port'. In the case where the computer comes with a build-in monitor or a notebook, the external output port may need to be purchased. Also, note that an external output port cannot be installed in some computers.

**• The resolution and the scanning frequencies are within the range specified in the table on page 20.** Be sure that the resolution and the scanning frequencies of the video signal are within the range.

A video signal out of the range cannot be used. (Out of range signals can be projected but the image may not turn out sharp. On the other hand, even signals within the range may require adjustments, depending on the video board used.)

When signals other than those listed in the table on page 19 are input, the image could be partially erased or unwanted folds-over the image could appear.

Some signals within the frequency range may not be displayed normally depending on the type of the signal. Composite sync (Cs) and G on Sync signals cannot be handled depending on the devices connected.

## **Allowable input signals**

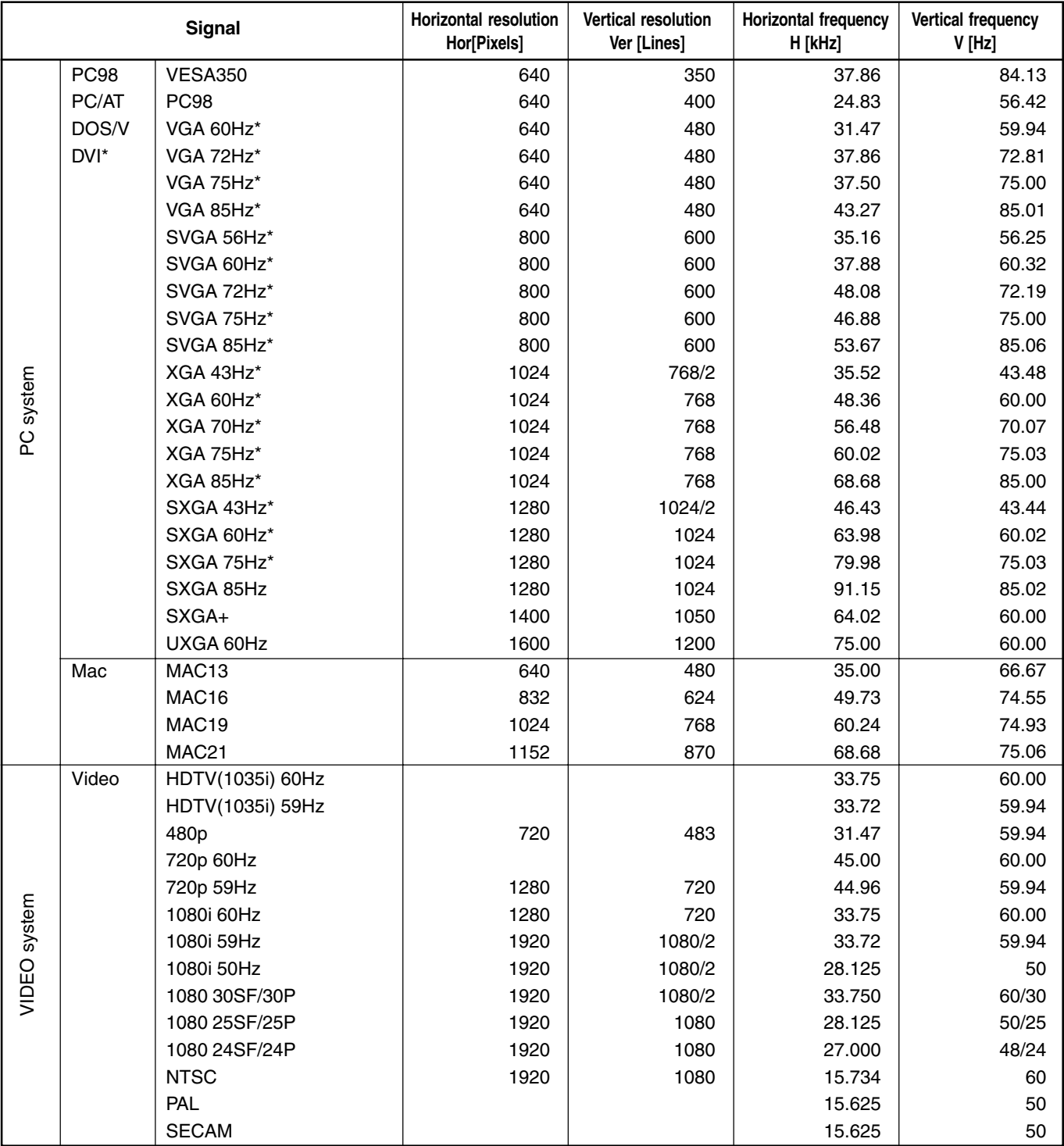

• UXGA signals cannot be projected when the screen mode is set to 16:9. (☞ page 31)

• The resolutions for the input signals are listed in the table above.

• Certain types of signals in the frequency range may not be displayed normally.

• When a signal other than those listed above is input, the image could be partially erased or unwanted folds-over the image could appear

• Some signals other than those listed above can be displayed. However, they may require adjustment.

• Some of the signals listed above may require adjustment depending on the video board used.

• Composite sync (Cs) and G on Sync signals cannot be handled depending on the devices connected.

• VGA signals from the PC could at times be displayed in the video 480p mode. (In this case, the projector enters the video menu when the MENU button is pressed.)

## **Connecting to Devices**

### **Before connection, be sure to turn off both the projector and device.**

## ■ Connecting to Video Devices

- Read thoroughly the manual that comes with each video device.
- Use the supplied AV connection cable. S-video [Y/C] cable, BNC cable and PC Audio cables are not supplied.

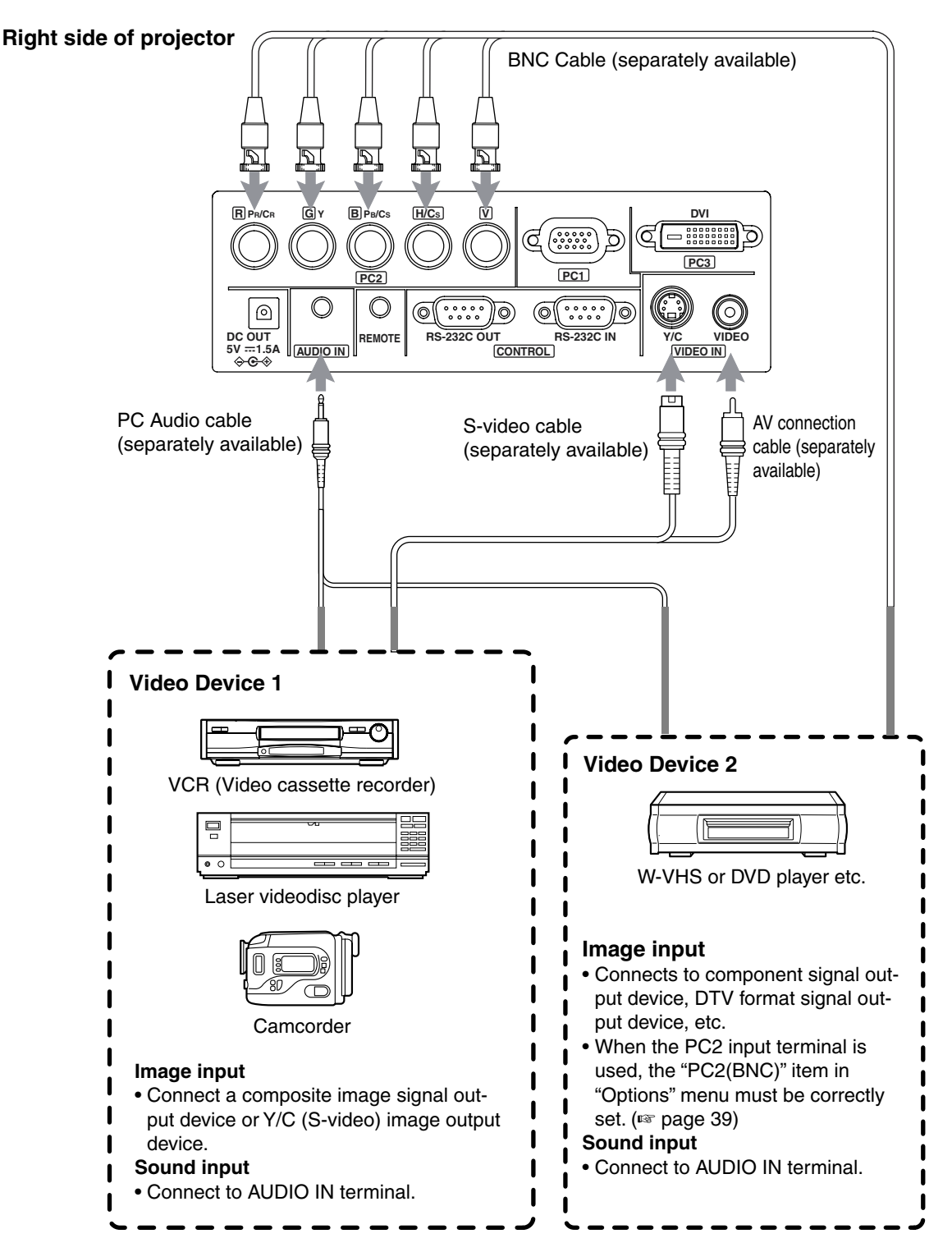

#### **Connection**

- When connecting a video device, please use a TBC along with it, or use one with a built-in TBC.
- Use of an extension cable to connect a video device and the projector could cause image deterioration or projection failure. • When a signal with much jitter is reproduced on a VCR, or special-effect playback is performed, the upper part of the image or the screen may be interrupted, erased or distorted.

## ■ Connecting to Computers

- Please read thoroughly the manual that comes with the computer devices
- Use the supplied computer connection cable. Also prepare cables for connecting the devices.

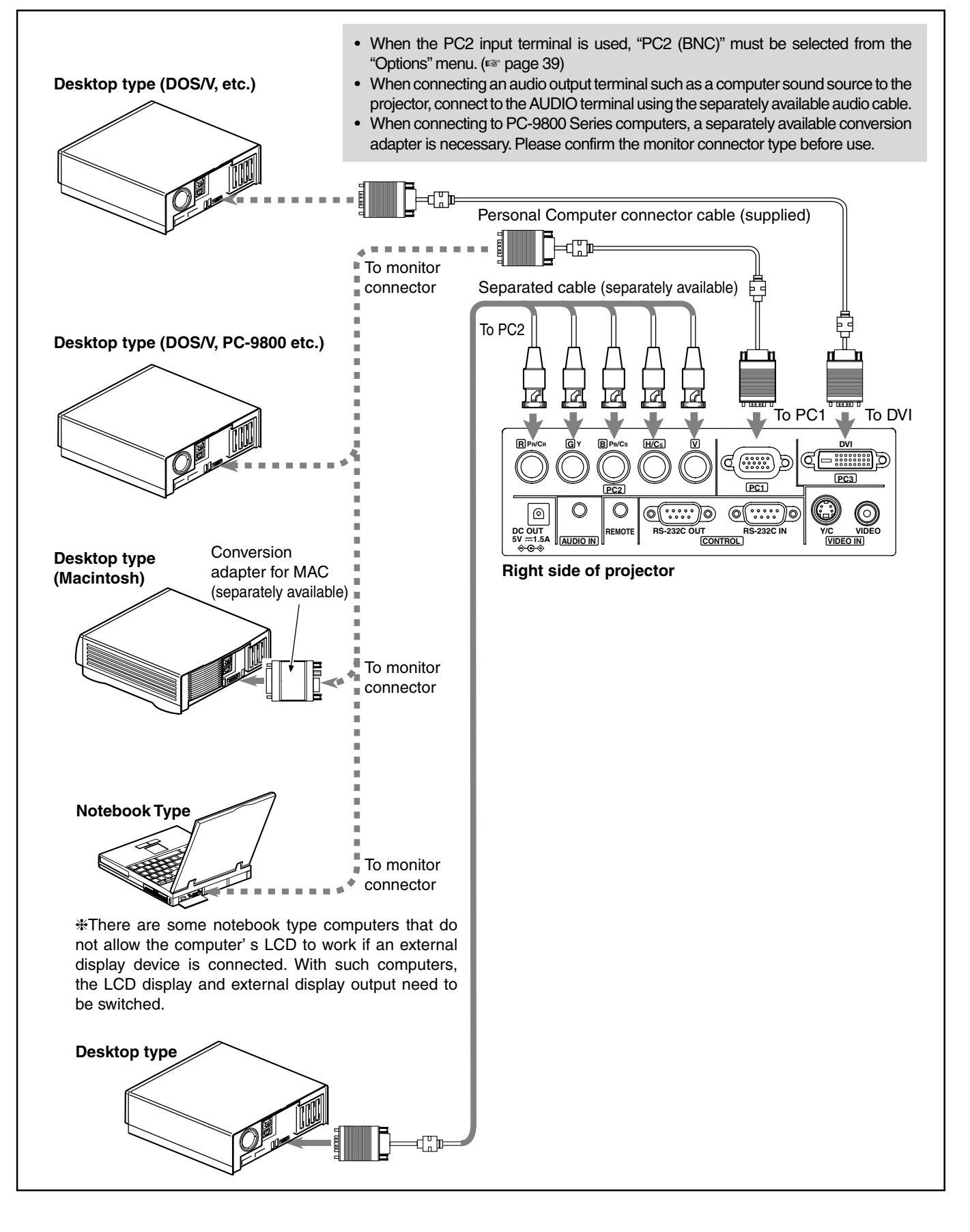

## ■ Control from external device

- It is possible to control the projector with a computer by connecting the computer to the CONTROL RS232C IN terminal of the projector.
	- ❈ Please request the connection cable from us if needed.
	- ❈ For more information, please go to your authorized dealer.

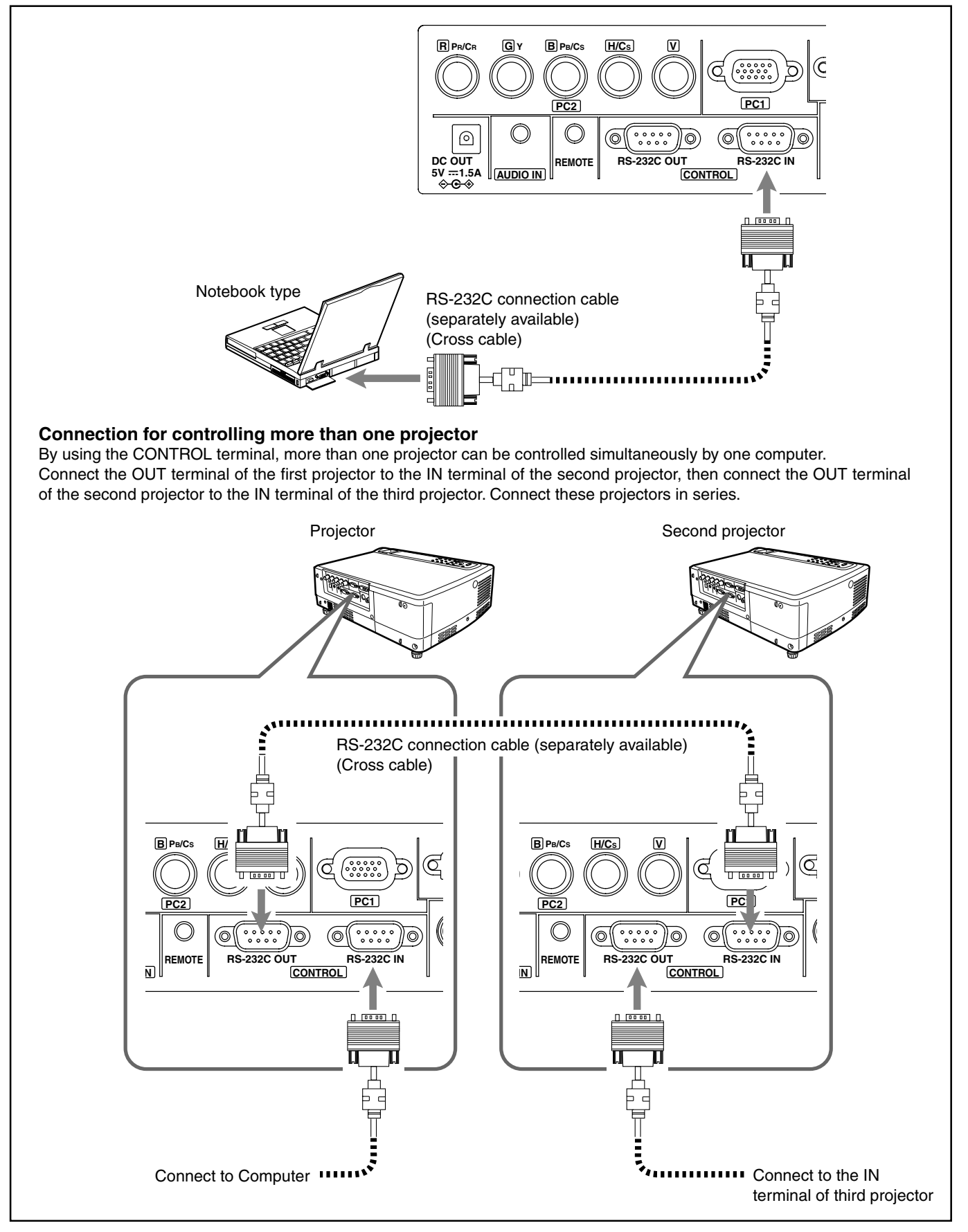

# **Connecting the Power Cord (supplied)**

After all devices have been connected, connect the supplied power cord.

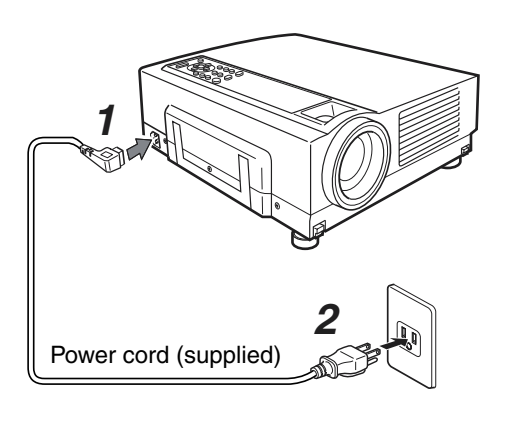

- **1. Connect the supplied power cord to the power input terminal of the projector.**
- **2. Insert the main plug of the supplied power cord into the wall outlet.**

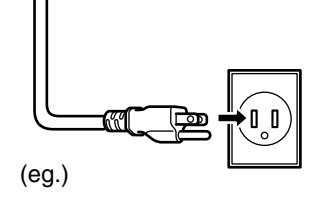

## **Cautions Against Fire and Electric Shock**

- **Since the power requirement of the projector is high, please insert the power plug directly into a wall outlet.**
- When not using devices, remove the power cords from the wall outlets.
- Do not use power cords other than those supplied.
- Do not use a power voltage different from that which is indicated.
- Do not cut, tear or modify the power cords. Also, do not put a heavy object on, heat, or stretch the power cords, otherwise they may be damaged.
- Do not insert or pull out the plugs with a wet hand.

## **Removing the Lens Cap**

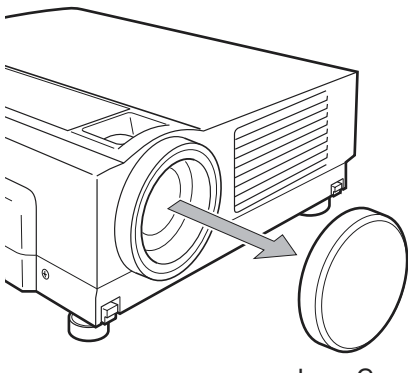

Lens Cap

## **When using the projector:**

- ● **Remove the lens cap.**
- ❈ Be sure to fit the lens cap on when the projector is not in use to keep out dirt.
- ❈ Please do not project with the lens cap on. The Lens cap may be deformed by heat.

# **Basic Operations**

If projector set up is not yet complete, please read 'Adjustments and Settings Using Menus' on page 32 and perform the necessary settings.

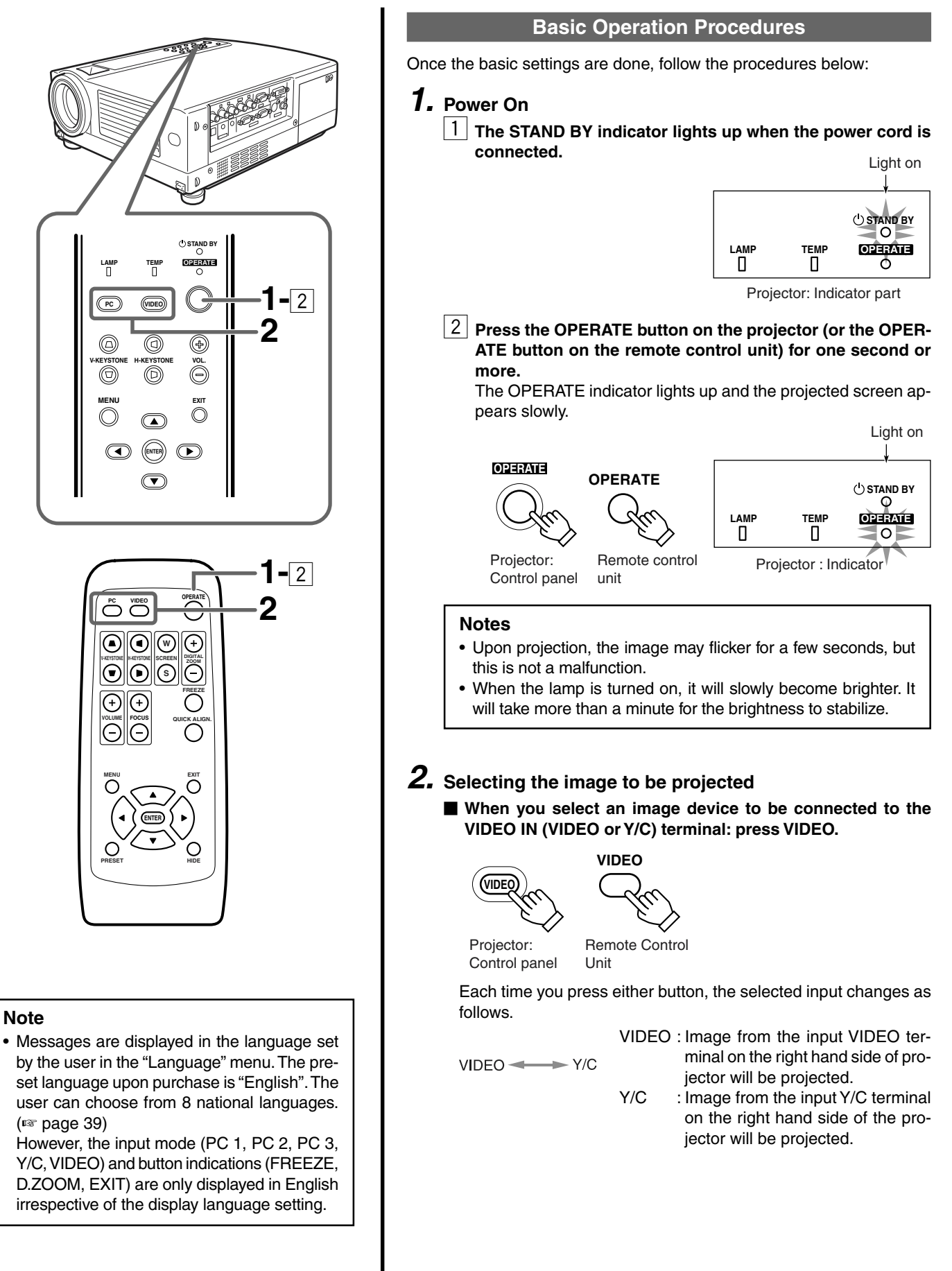

## Basic Operations

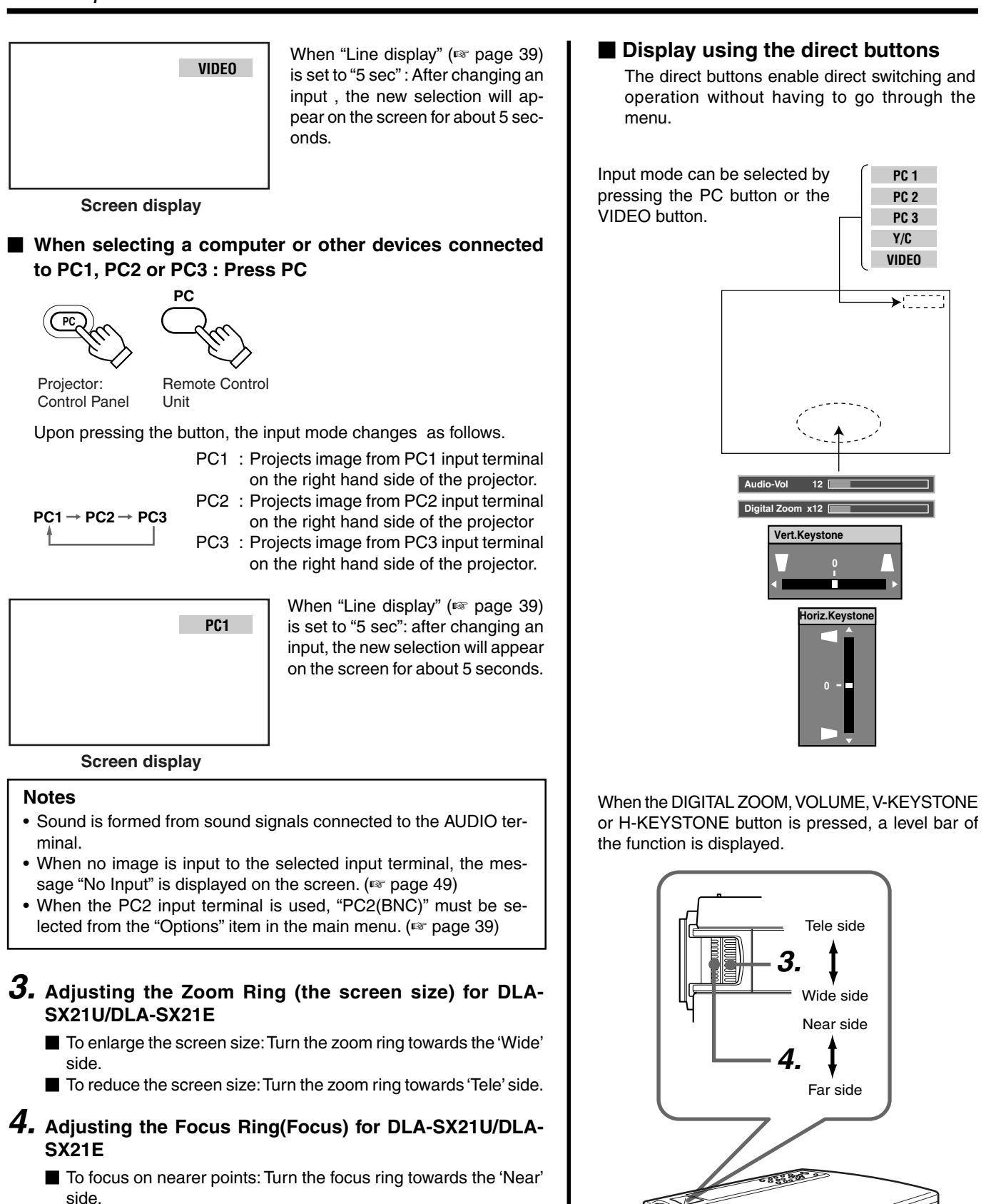

- To focus on farther points: Turn the focus ring towards the 'Far' side.
- ❈ For DLA-SX21SU/DLA-SX21SE users, focus can be adjusted using the Focus  $\oplus$  **/**  $\ominus$  buttons on the remote control.
	- $\blacksquare$  To focus on nearer points: press the  $\oplus$  button.
	- $\blacksquare$  To focus on farther points: press the  $\ominus$  button.

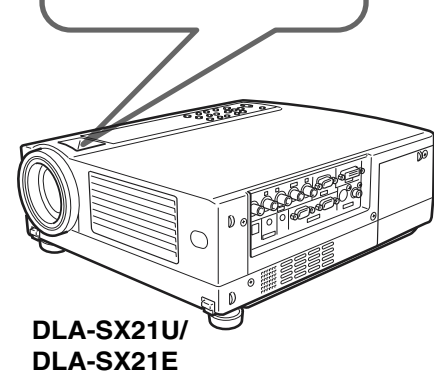

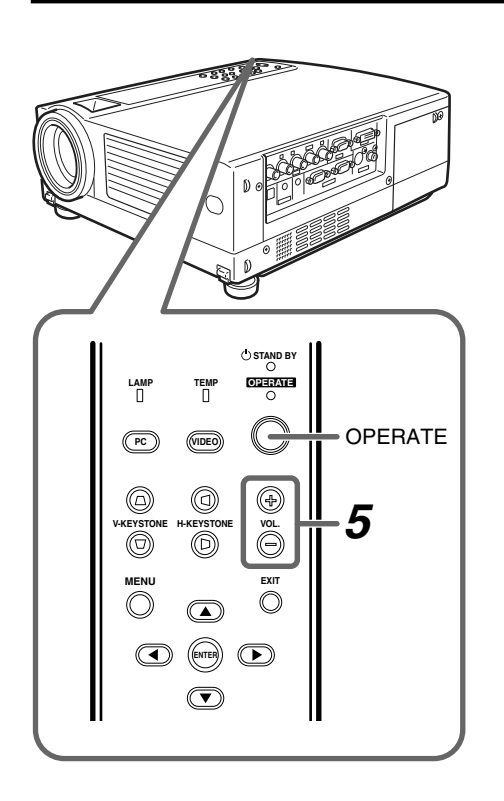

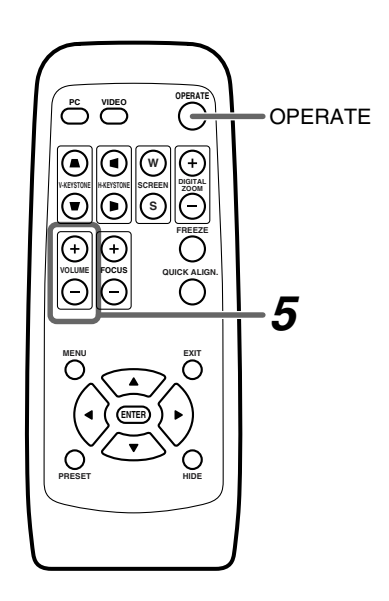

**5. Adjusting the Sound Volume** ■ **To** increase the volume: press VOLUME  $\oplus$  (0  $\rightarrow$  50)  $\blacksquare$  To lower the volume : press VOLUME  $\ominus$  (50  $\rightarrow$  0) €  $\ddot{}$ **VOL. VOLUME** Remote Control Projector: Control panel Unit When "Menu display" (☞ page 39) is set to "15sec", after pressing the VOLUME button, the sound volume display will appear on the screen for about 15 seconds. (Press EXIT button to immediately remove the Audio-vol display.) Audio-Vol 12Audio-Vol **Contract of the Contract of Audio-Vol** Contract of Audio-Vol Contract of Screen display **Note** • When the sound volume is displayed on the screen, pressing the PRESET button will reset the set value to "0". **Power Off 1. Press the OPERATE button on the projector (or the OP-ERATE button on the remote control unit ) for 1 second or more.** The OPERATE indicator will disappear, the STAND BY indicator starts to blink , and the projector goes into the cool-down mode. ● The STAND BY indicator will continue blinking for approximately 90 seconds as the temperature of the light source lamp cools (Cool Down Mode) Turn off Turn on **OPERATE OPERATE STAND BY LAMP TEMP OPERATE** п Ö Projector: Remote Control Projector: Indicator part Control Panel **Note** • The OPERATE button will not work for approximately 1 minute from when the light-source lamp is turned on. Please use the button after approximately 1 minute. **Caution** • Please do not pull out the plug from the power source when the STAND BY indicator is blinking. It will shorten the life of the lamp and cause malfunction.

## Basic Operations

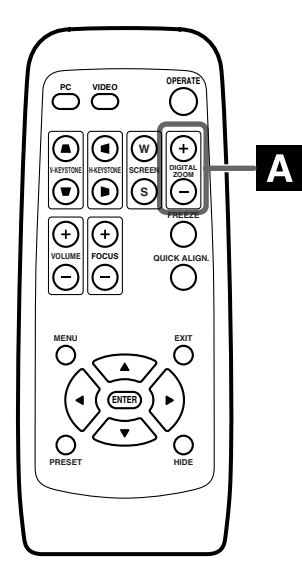

## **"Digital zoom" Display**

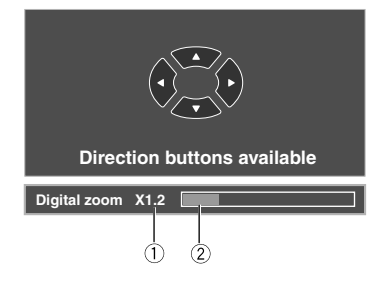

## 1 **Magnifying power display**

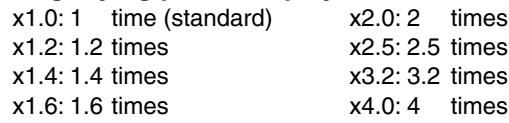

## 2 **Level Display**

Level shown is based on selected magnification.

## **Note**

• The quality of the zoomed image is reduced in comparison with the original one.

## **Frequently used Convenient Functions**

When an image is projected onto the screen, the following operations can be performed directly without going through the menu operation. (☞ page 27 for VOLUME operation.)

 **DIGITAL ZOOM HIDE FREEZE KEYSTONE QUICK ALIGN. (quick alignment) SCREEN**

## **Enlarging the Image**

We can zoom up while not changing the size of the projected screen. After zooming, the position of the image displayed can be moved.

● This cannot be done using the projector buttons. Please use the remote control unit.

## **1.** Press DIGITAL ZOOM  $\oplus$ .

"Digital zoom" display appears on the screen and the projector changes to the Digital Zoom Mode.

• When pressed,the image on the screen will be enlarged in 8 stages. (including Standard)

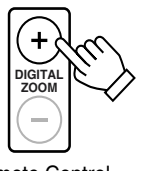

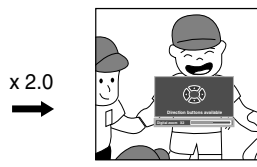

Remote Control Unit

**2.While "Digital zoom" display appears on the screen, you can move the zoomed image with the cursor buttons on the remote control.**

**Direction buttons available**

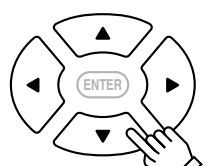

Remote Control Unit

- To see the upper part of zoom up image: Press **A**.
- To see the lower part of zoom up image: Press  $\Psi$ .
- To see the right part of zoom up image: Press<sup>></sup>.
	- To see the left part of zoom up image: Press <

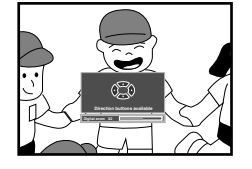

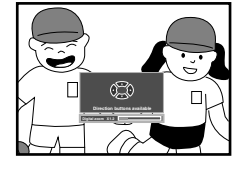

## **To reduce the size of the image**

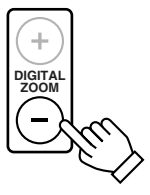

When the DIGITAL ZOOM  $\ominus$  button is pressed, the previously enlarged image will be reduced progressively until it returns to the original size.

## **To reduce the image to the original size**

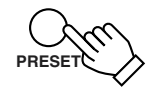

When the PRESET button is pressed, the image will return to its original size and position. (Please operate while "Digital zoom" is displayed.)

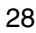

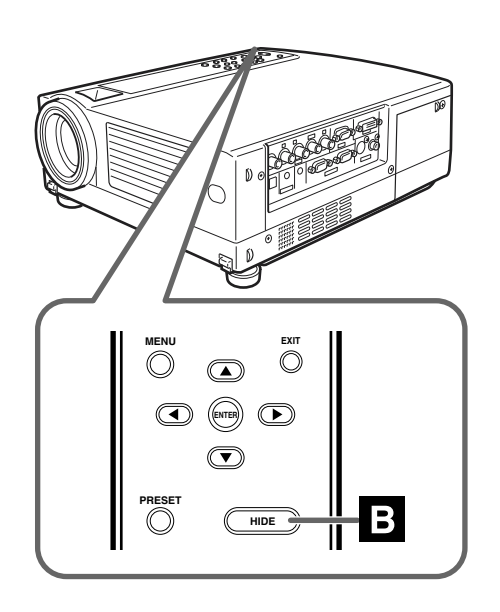

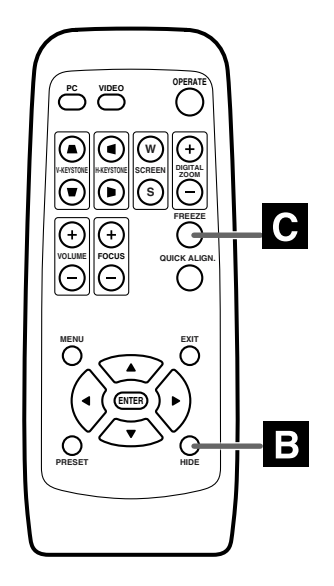

## $\overline{B}$  Turning Off Image and Sound

Video image and sound can be temporarily turned off.

### **Press the HIDE button once:**

Image and sound turn off.

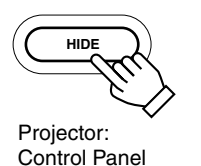

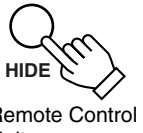

Remote Control Unit

Press the HIDE button again: **Video Image and audio sound come on again.**

## **Note**

• When the projected image input is changed, the HIDE function is cancelled and image and sound return.

## **Displaying a Still Picture**

The projected image can be stilled temporarily.

• This operation cannot be operated by the projector buttons. Please use the remote control unit.

#### **Press the FREEZE button.**

Picture stills after the FREEZE button is pressed for a few seconds and a message is shown in the center of the screen. An icon indicating the "FREEZE" mode will be displayed on the top right corner of the screen.

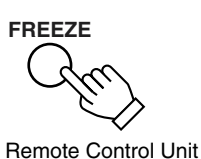

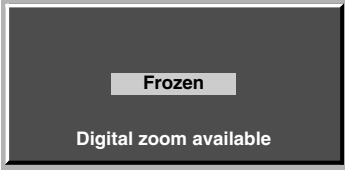

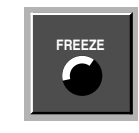

"FREEZE" icon

#### **To de-freeze the image**

When you press the FREEZE button again, the image de-freezes and resumes.

#### **Notes**

- After de-freezing the still picture, note that the projector will not play the picture that comes immediately after. (Should you want to play the picture that comes immediately after that at which the freeze button was pressed, please pause the picture at the play device etc.)
- MENU, QUICK ALIGN, H and V KEYSTONE and SCREEN button cannot function when picture is still.
- The "FREEZE" message will disappear after 5 seconds. To forcibly clear "FREEZE", please press the EXIT button.

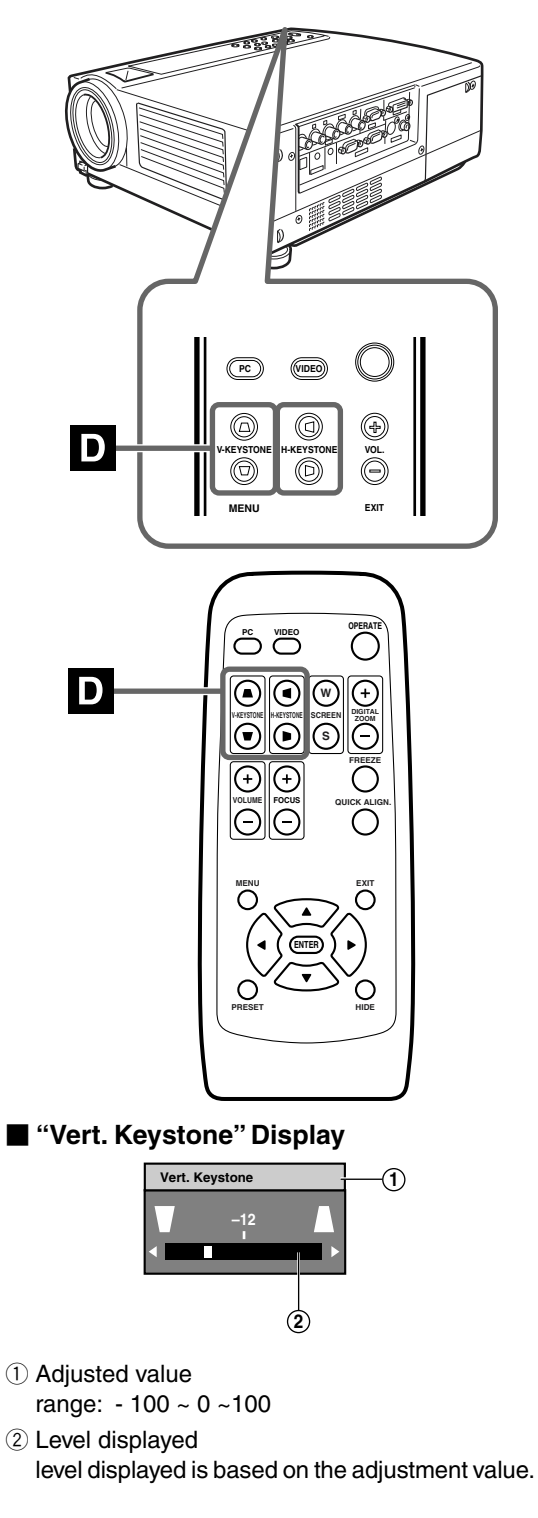

## **"Horiz. Keystone" Display**

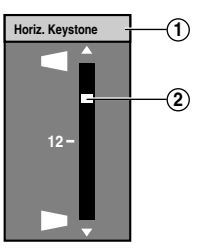

- 1 Adjusted value
- range: -40 ~ 0 ~40 2 Level displayed

level displayed is based on the adjustment value.

## $\blacksquare$  Removing the Trapezoidal Distortion of the Image

Depending on the angle of projection onto the screen, the image may get distorted in trapezoid form sometimes.

When installing the projector or screen for the first time, or when reinstalling in other rooms, etc., the trapezoid distortion (Keystone) has to be removed by adjustments.

## **Press V-KEYSTONE A/**  $\blacktriangledown$  **to adjust in the vertical direction.**

A "Vert. Keystone" display appears on the screen, and the projector goes into the KEYSTONE MODE.

Press button  $($   $\blacksquare$  $/$   $\blacksquare$  $)$  in the direction that corrects the trapezoid form.

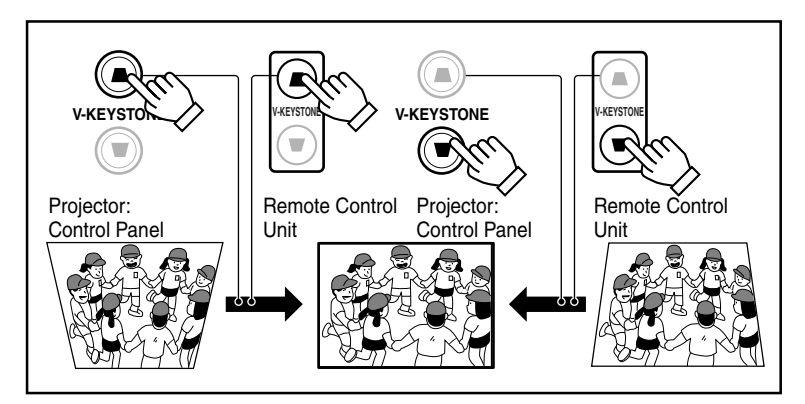

#### **Notes**

- The range where the trapezoidal distortion can be rectified is **30˚ vertically and 10˚ horizontally** with respect to the projector screen. However, when both are rendered together, the range of effective rectification will be narrower.
- Depending on the signal inputted, the keystone adjustment range may narrow or parts of the image may disappear. This is not a malfunction.
- Interference patterns may appear on the screen when adjusting the keystone. This is not a malfunction.
- To restore the original set value, press the PRESET button. (Adjusted value: 0)

## **Press H-KEYSTONE 4/ I to adjust in the horizontal direction**

A "Horiz. Keystone" display appears on the screen, and the projector goes into the KEYSTONE MODE.

Press button  $(\blacksquare / \blacksquare)$  in the direction that corrects the trapezoid form.

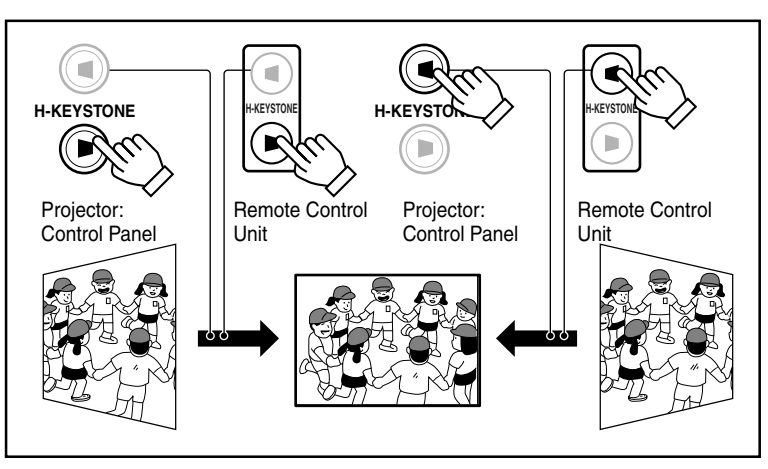

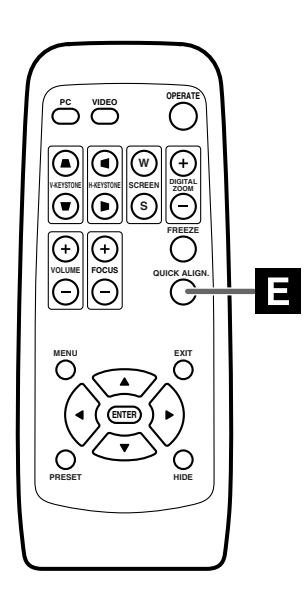

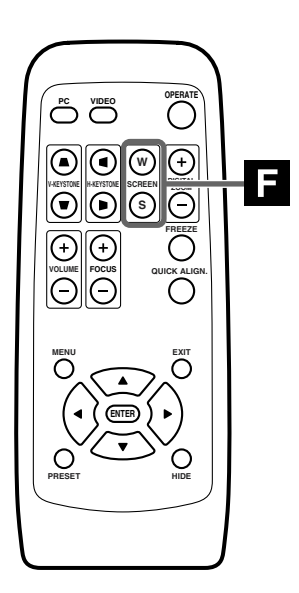

## **Screen size display**

Displays when  $@$  is selected. Move the image position with the cursor button  $\triangle$  or  $\nabla$ .

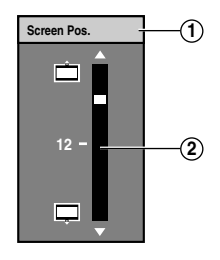

- 1 Adjusted value range: -30 ~ 0 ~30
- 2 Level displayed
- 

## **Using the Quick Alignment function**

The quick alignment function automatically adjusts (sets) the screen settings of the image input from the PC 1 or PC 2 input terminal.

● This can only be performed with the remote control.

## **Press the QUICK ALIGN (Quick Alignment ) button.**

During automatic alignment, "QUICK ALIGN..." appears on the screen, and disappears after alignment is complete.

## **Notes**

Setting the screen size to [16:9]

- **The "Quick Alignment" function only works when computer signals are input into the input terminal of either PC1 or PC2.** It does not work when the signal is input from the VIDEO IN terminal(VIDEO or Y/C input terminal).
- **The Quick Alignment function.** The adjustments of "Horiz. disp. pos." and "Vert. disp. pos.", "Phase", "Tracking", etc. are automatically carried out.
- **Using the Quick Alignment function for quick adjustment.** Please perform this with a bright still-picture. This function may not work correctly on a dark picture or a motion-picture. If adjustment with the Quick Alignment function is not satisfactory, adjust "Horiz. disp. pos." and "Vert. disp. pos.", "Phase" and "Tracking" individually.

## **Selecting the Screen Size**

Press the SCREEN button to select the wide screen size (16:9) or the standard screen size (4:3).

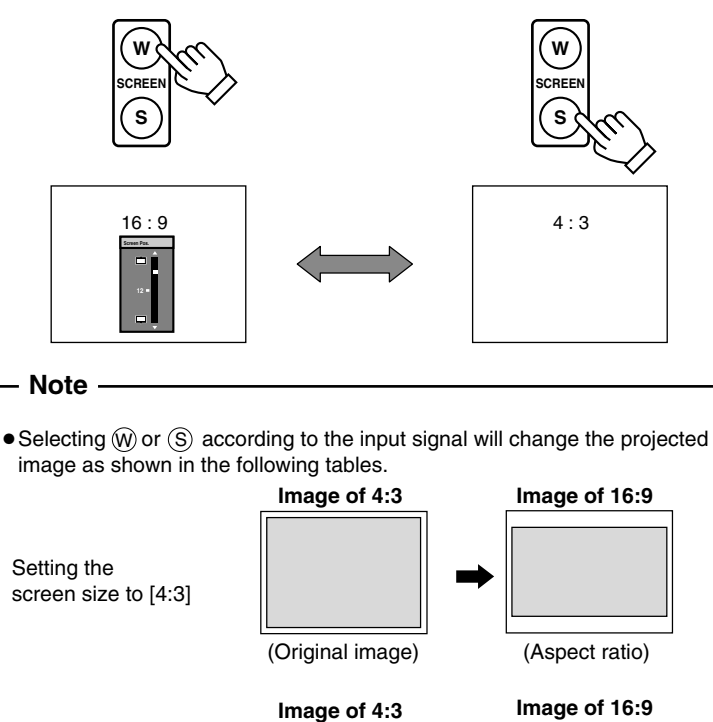

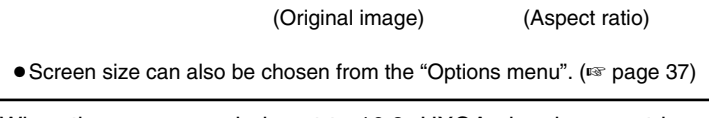

level displayed is based on the adjustment value. • When the screen mode is set to 16:9, UXGA signals cannot be projected. (☞ page 39)

# **Adjustments and Settings Using Menus**

The menus displayed on the screen are used to perform adjustment and setup for the projector.

## **The Menu Structure**

The menus of the projector have the following structure.

## **Video Input selection**

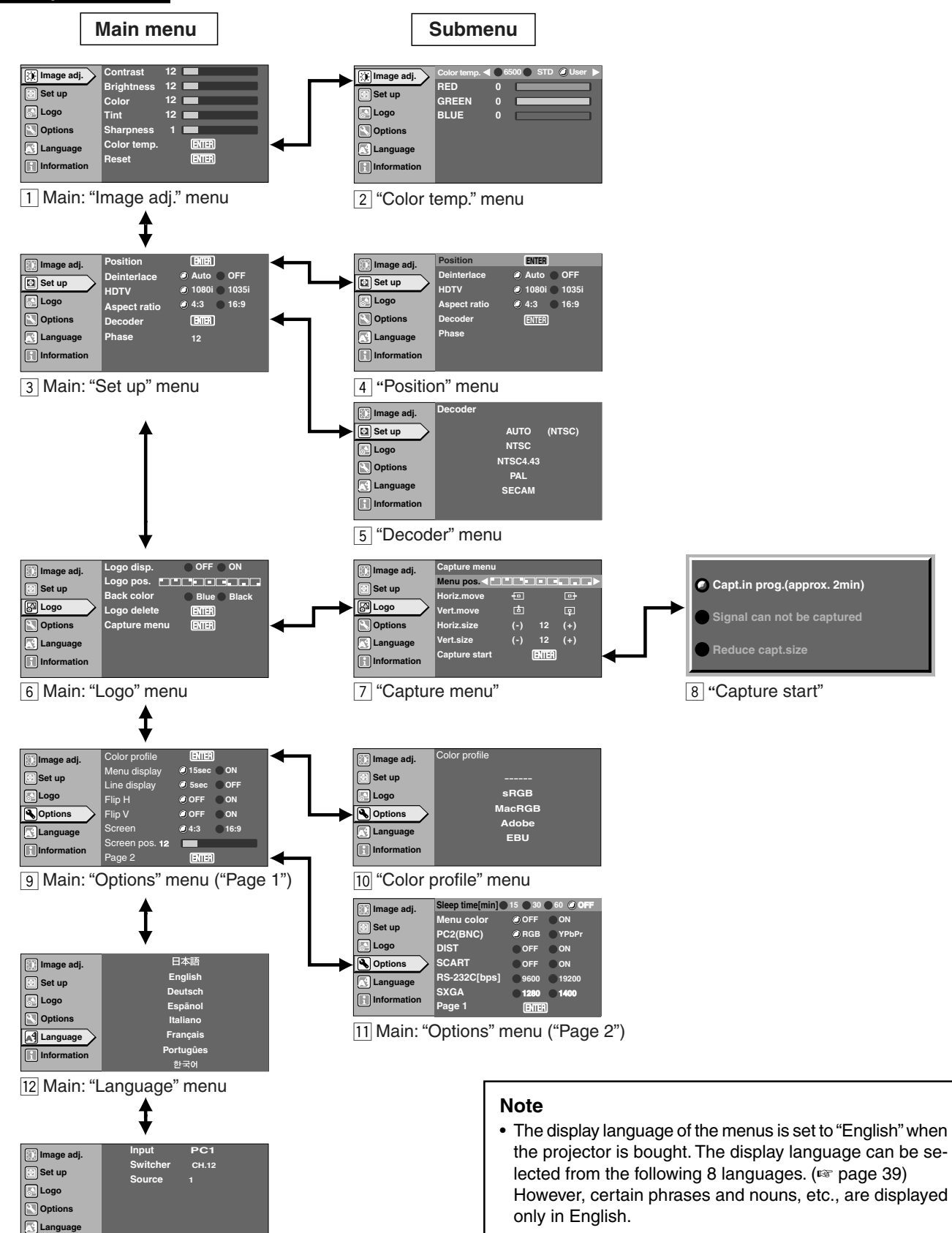

**Lamp time 1234 h**

**I**lnform

## **When PC input is selected**

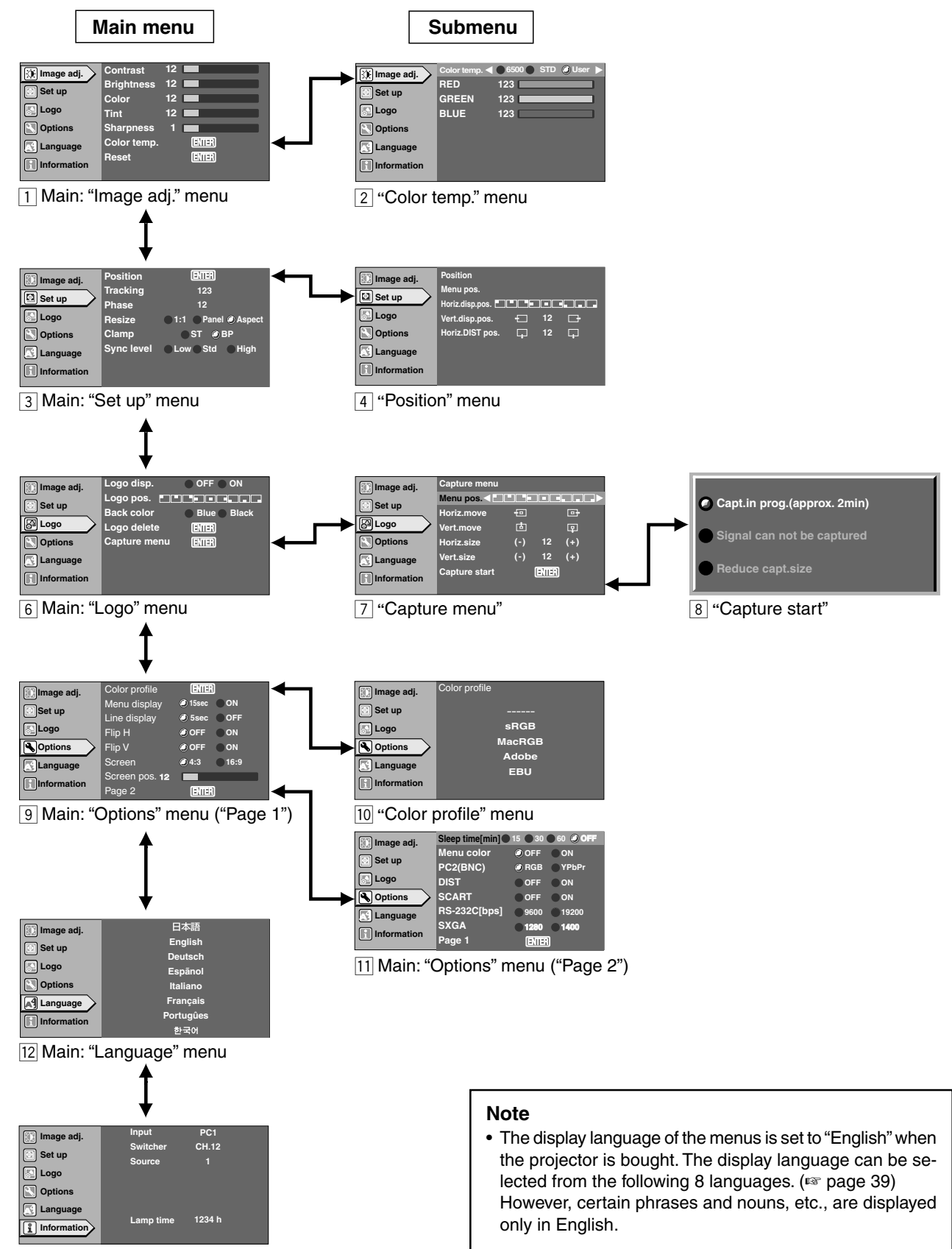

[13] Main: "Information" menu

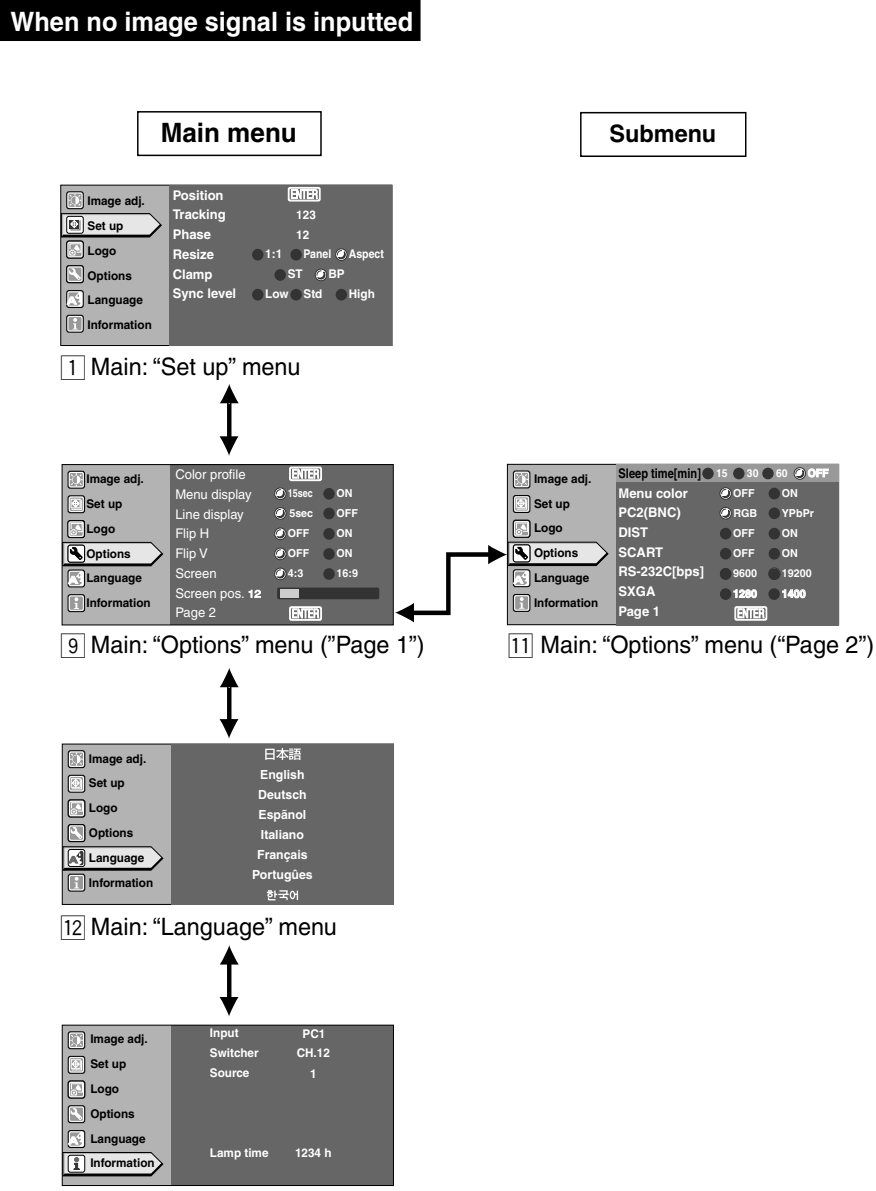

13 Main: "Information" menu

#### **Note**

• The display language of the menus is set to "English" when the projector is bought. The display language can be selected from the following 8 languages. (☞ page 39) However, certain phrases and nouns, etc., are displayed only in English.

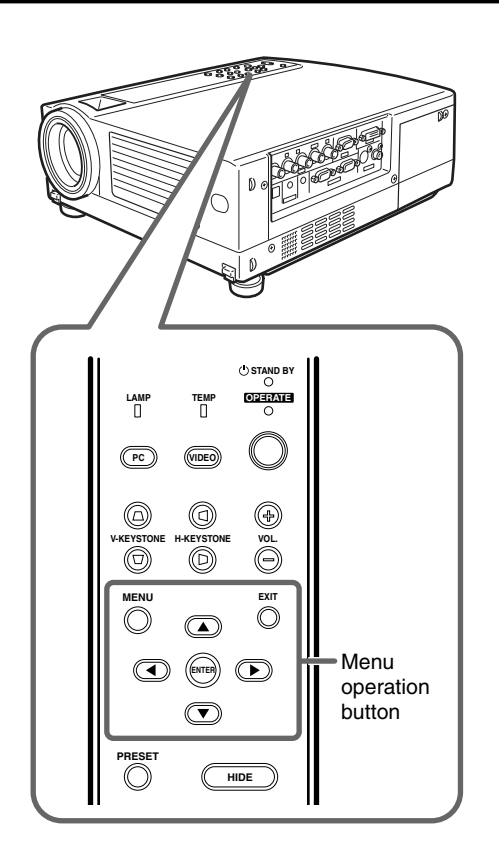

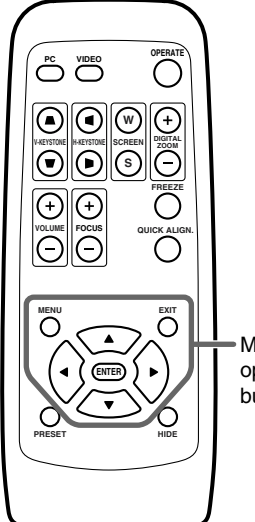

Menu operation button

## **The Menu Operation Buttons**

The menu is operated with the following buttons on the projector/remote control:

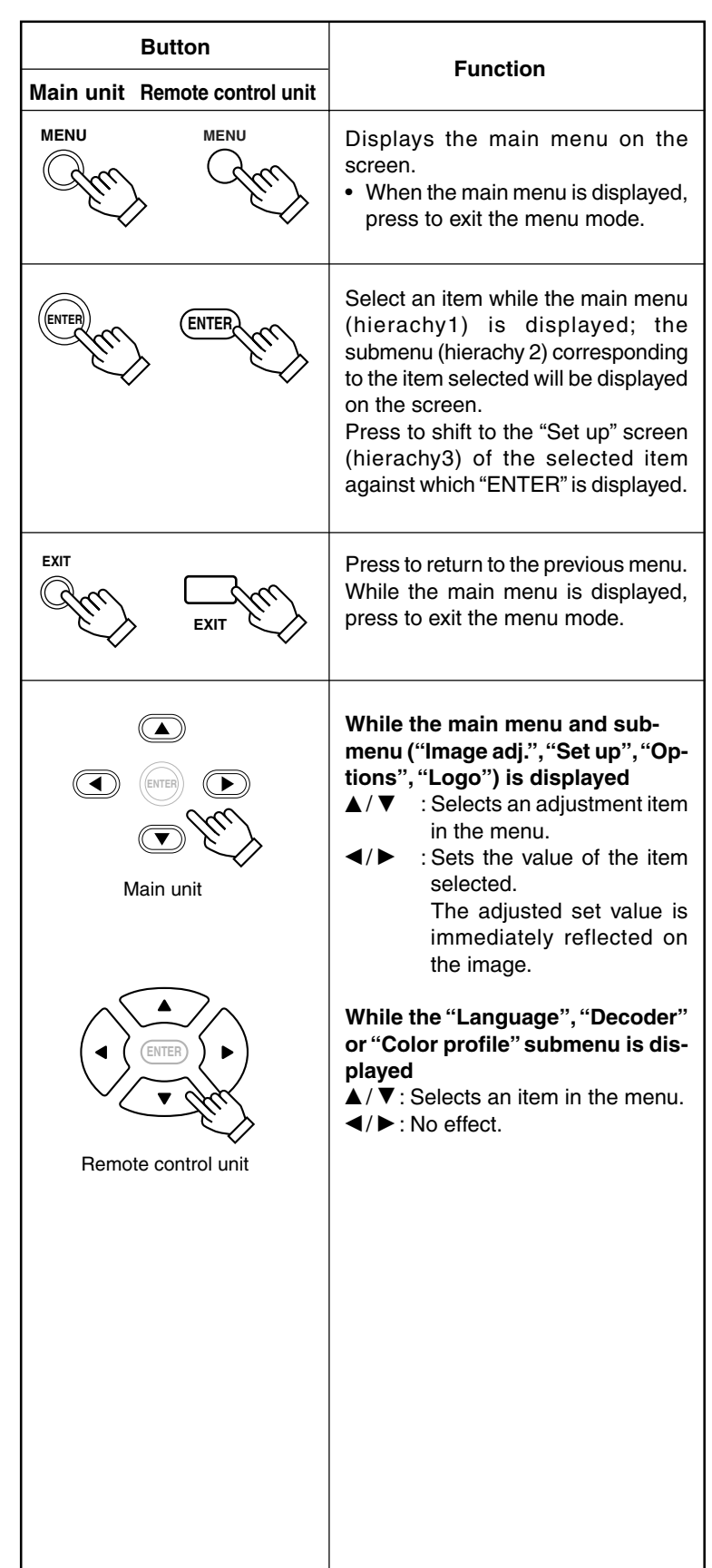

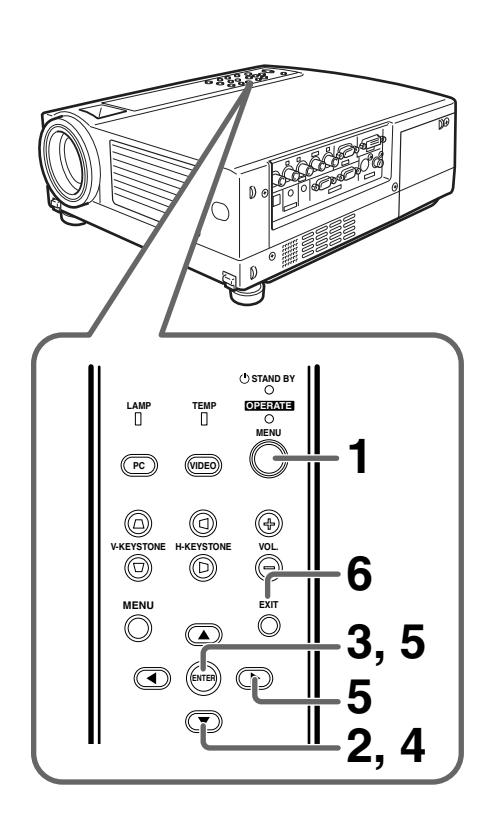

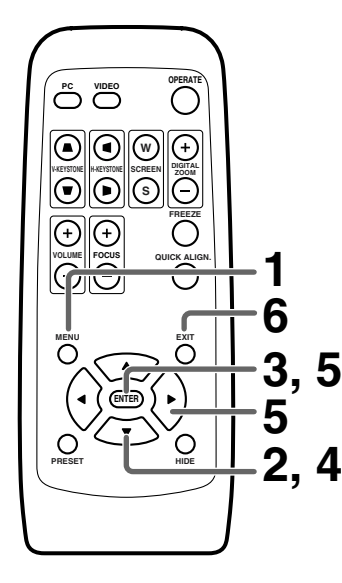

## **The Procedure for Menu Operation**

## **1. Press the MENU button**

The main menu is displayed on the screen.

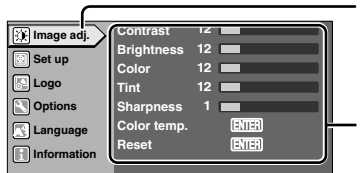

The menu item that has been selected is displayed.

The icon of the selected menu item will be highlighted.

The submenu is displayed.

E.g. Main menu when video input is selected: "Image adj.".

## $2$ . Press the CURSOR buttons (▲/▼) to select a submenu.

- The "Image adj.", "Set up", "Logo", "Options" and "Language" submenus are displayed.
- When "Information" is chosen, the image input or PC input information (whichever is currently selected) is displayed on the right of the menu.
- When "Language" is selected, you can set the language.  $\rightarrow$ Proceed to Procedure 6.

## **3. Press ENTER button or the right CURSOR button ( ).**

- The submenu is displayed on the screen.
- The submenu items differ when Video input or PC input is selected, or when there is no image signal inputted. For details, please see 'The Menu Configuration' on the next page.

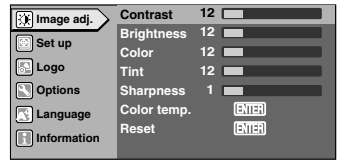

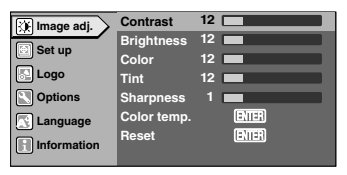

"Image adj." menu when video input is selected.

"Image adj." menu when PC input is selected.

## $\boldsymbol{4}$ . Press the CURSOR buttons (▲/▼) to select an adjust**ment item.**

Item names in the submenu displayed in pale cannot be selected.

## **5. Press the CURSOR buttons ( / ) to change the setting value.**

## **Alternatively, press ENTER.**

• When the item in the image adjustment menu against which "ENTER" is indicated is selected, either it will shift to the set up screen or the item command will be executed.

## **6. To EXIT after the adjustment, press the EXIT button.**

Each time you press the button, the menu returns to the previous one.

**7. Repeat procedures 2 to 6 to set other items.**

## **After all adjustments are done,**

Press the MENU button. The menu will disappear from the screen.

#### **The Menu Configuration**

The value in [ ] of each item is the manufacturer set value.

- Press the ENTER, EXIT or the right CURSOR button  $($  $\blacktriangleright)$  to operate the MENU while it is displayed.
- The submenu corresponding to the item selected is displayed on the right-hand side of the main menu.
- The items indicated differ when Video input and PC input is selected or when there is no image signal inputted.
- When "Information" has been selected, the present selected image input information, etc., appears on the right side of the menu.

There is no submenu for this "Information" menu. (For details, please See 'Main: "Information" menu' on page 40.)

## 1 **"Image adj." menu**

Image adjustment.

You can adjust the following items on the "image adj." menu.

• The items displayed differ when Video input or PC input is selected.

**When Video input is selected When PC input is selected**

• There is no display when no image signal is inputted.

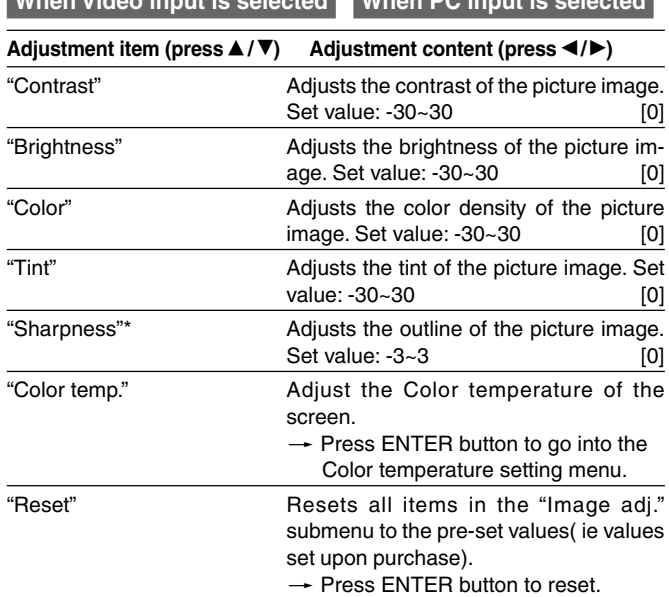

 $*$  In the "Set up" menu  $\boxed{3}$ , if the "Resize" function in the PC submenu is set to "1:1", the image quality will not change even if the value is changed. (No adjustment)

## 2 **"Color temp." menu**

To adjust the "Color temp." of the projected image, press the  $($  $\blacktriangle$  / $\blacktriangledown$ ) CURSOR buttons and choose the setting. Next press the  $(\blacktriangleleft/\blacktriangleright)$  CURSOR buttons to set the "Color temp.". If "6500" is set, the image will turn out reddish.

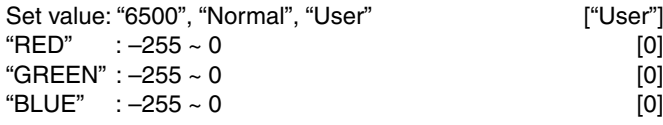

## 3 **"Set up" menu**

To set the basic setting for Tracking and Positioning of the picture image, you can adjust the items in the "Set up" menu as below.

• The adjustment items differ when selecting Video input and PC input.

#### **When Video input is selected**

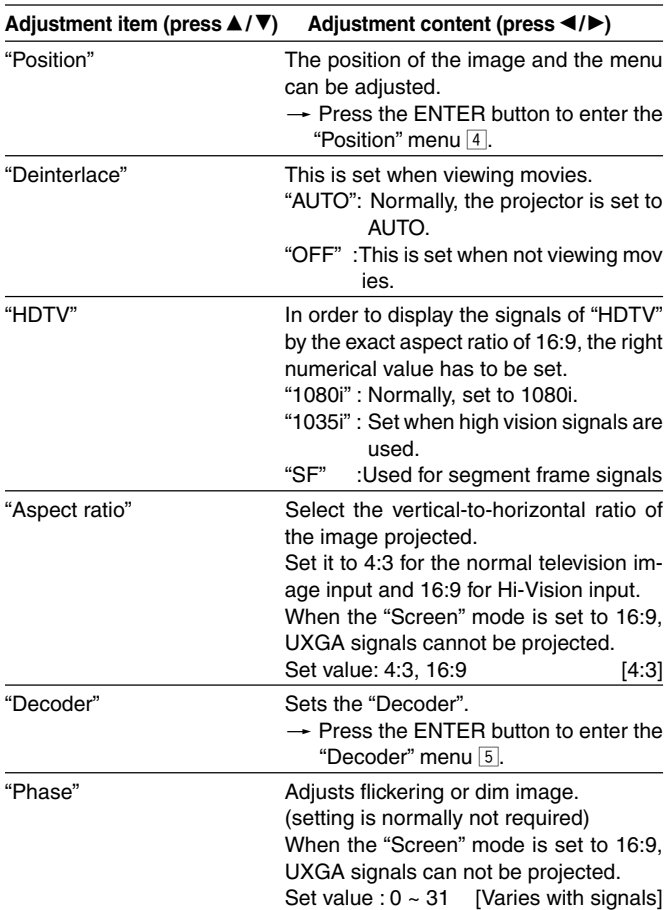

#### **When PC input is selected**

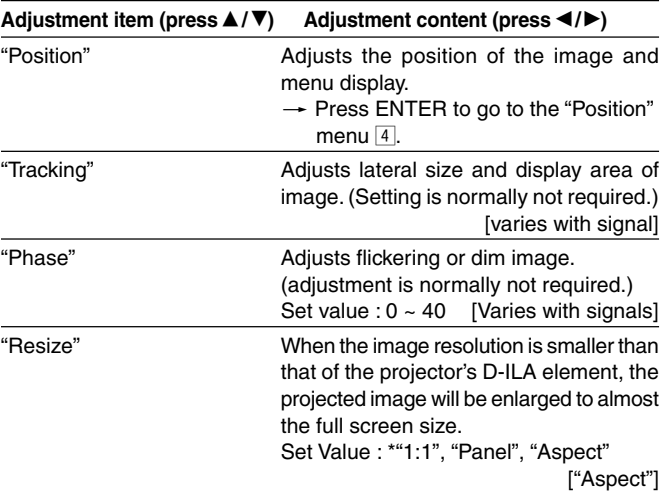

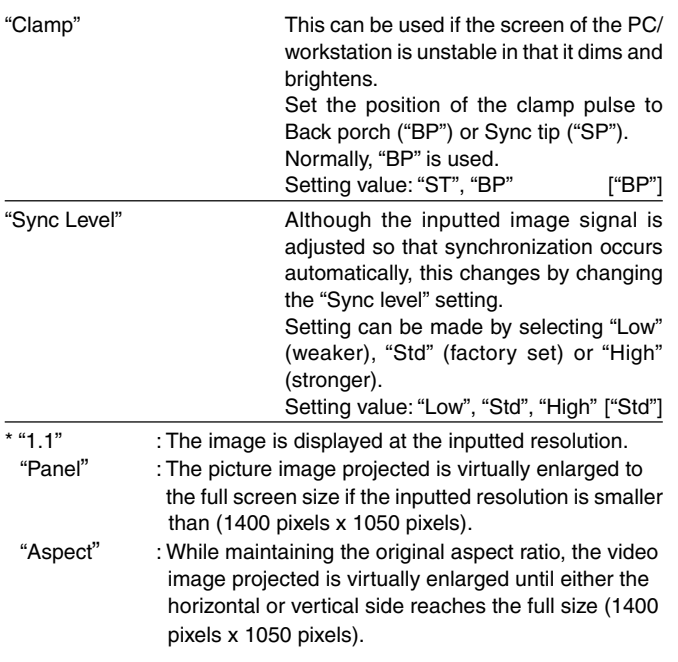

## **When there is no image signal inputted**

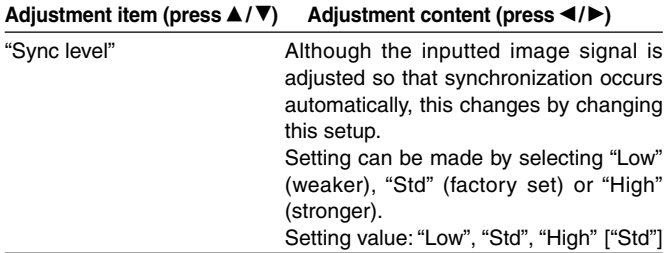

## 6**"Logo" menu**

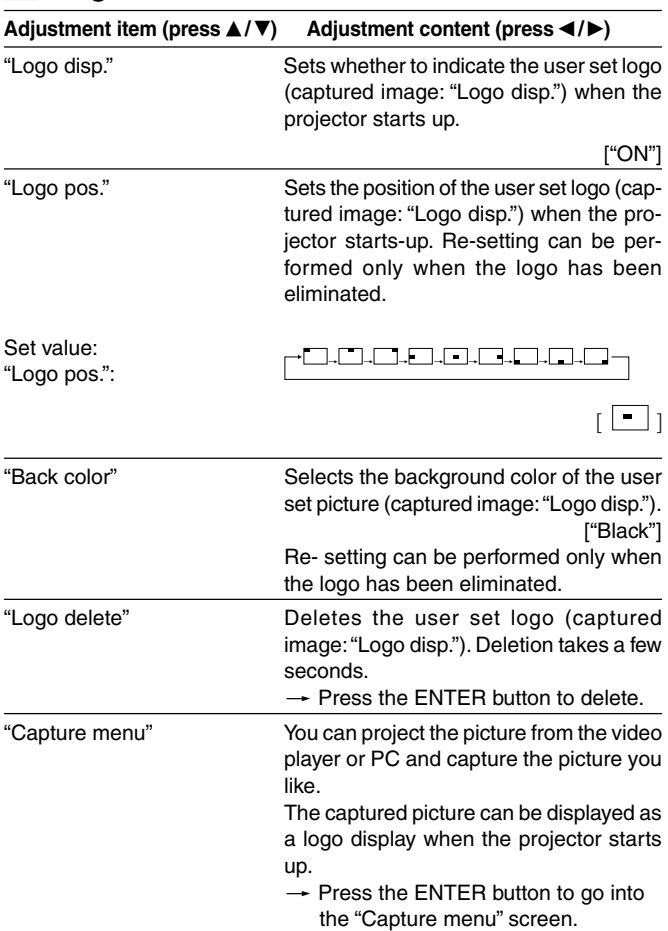

## 7**"Capture menu"**

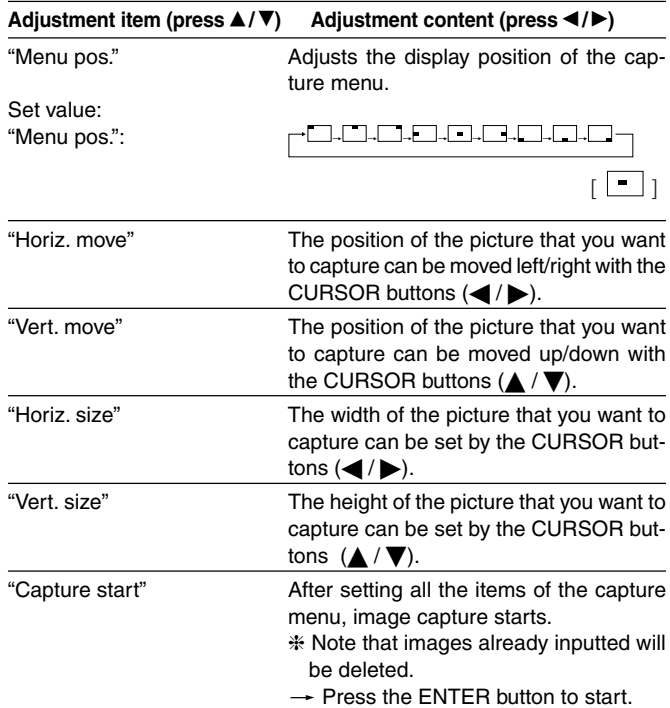

## 4**"Position" menu**

Adjusts the menu display position. Press the  $(\blacktriangle/\blacktriangledown)$  CURSORS to set the horizontal/vertical position of the menu display.

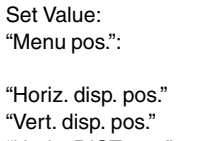

```
: Varies with signals.
                                                                                                                                                                        \sqrt{2}\begin{picture}(180,10) \put(0,0){\line(1,0){10}} \put(10,0){\line(1,0){10}} \put(10,0){\line(1,0){10}} \put(10,0){\line(1,0){10}} \put(10,0){\line(1,0){10}} \put(10,0){\line(1,0){10}} \put(10,0){\line(1,0){10}} \put(10,0){\line(1,0){10}} \put(10,0){\line(1,0){10}} \put(10,0){\line(1,0){10}} \put(10,0){\line(1,0){10}} \put(10,0){\line(
```
"Horiz. DIST pos."

## 5**"Decoder" menu**

Press the  $(\blacktriangle / \blacktriangledown)$  CURSOR buttons to choose the "Decoder" of the image signals. Normally, "Auto" is selected. When "Auto" does not function well, select the appropriate decoder accordingly.

: Varies with signals.<br>: - 8 ~ + 7 [0]

Set Value: "AUTO", "NTSC", "NTSC4.43", "PAL", "SECAM"

["AUTO"]

# 8**"Capture start"**

The status of capture is displayed in bold.

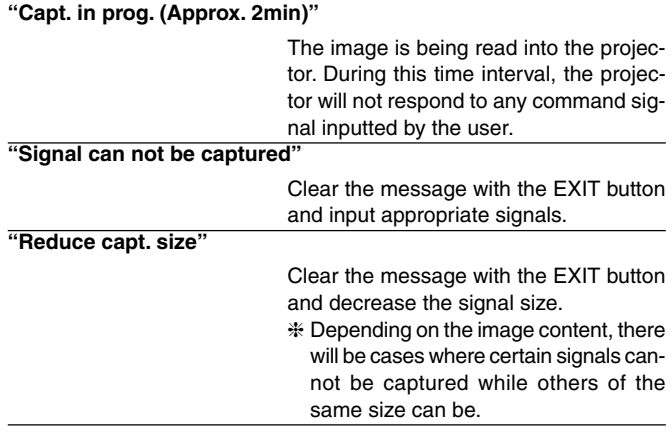

## 9**"Options" menu (**q**)**

The items of the "Options" menu shown below can be adjusted.

• The "Options" menu consists of two pages ("Page 1" and "Page 2").

#### **"Page 1"**

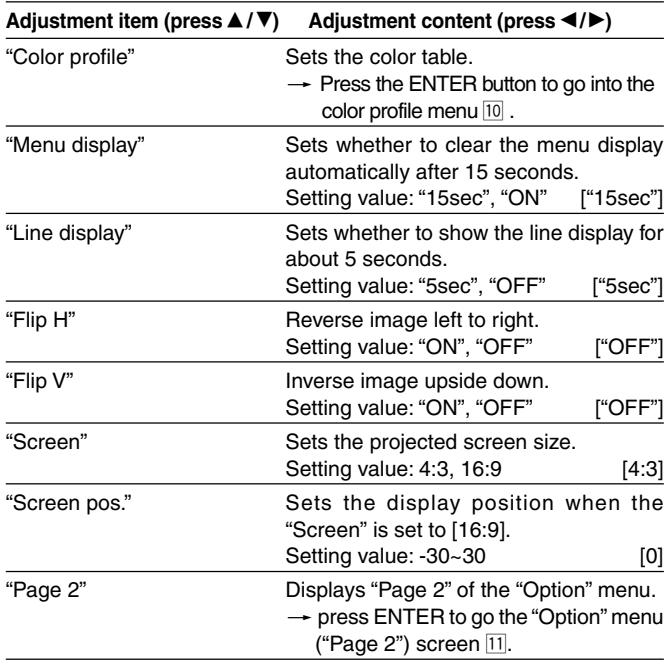

## p**"Color profile" menu**

To choose the color table of the image signals, press the  $(\blacktriangle/\blacktriangledown)$ CURSOR buttons. When using "Color profile", set the "Color temp." to "6500".

• No display in the absence of image signal input.

Set Value: "------", "sRGB", "MacRGB", "Adobe", "EBU" ["------"]

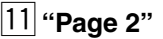

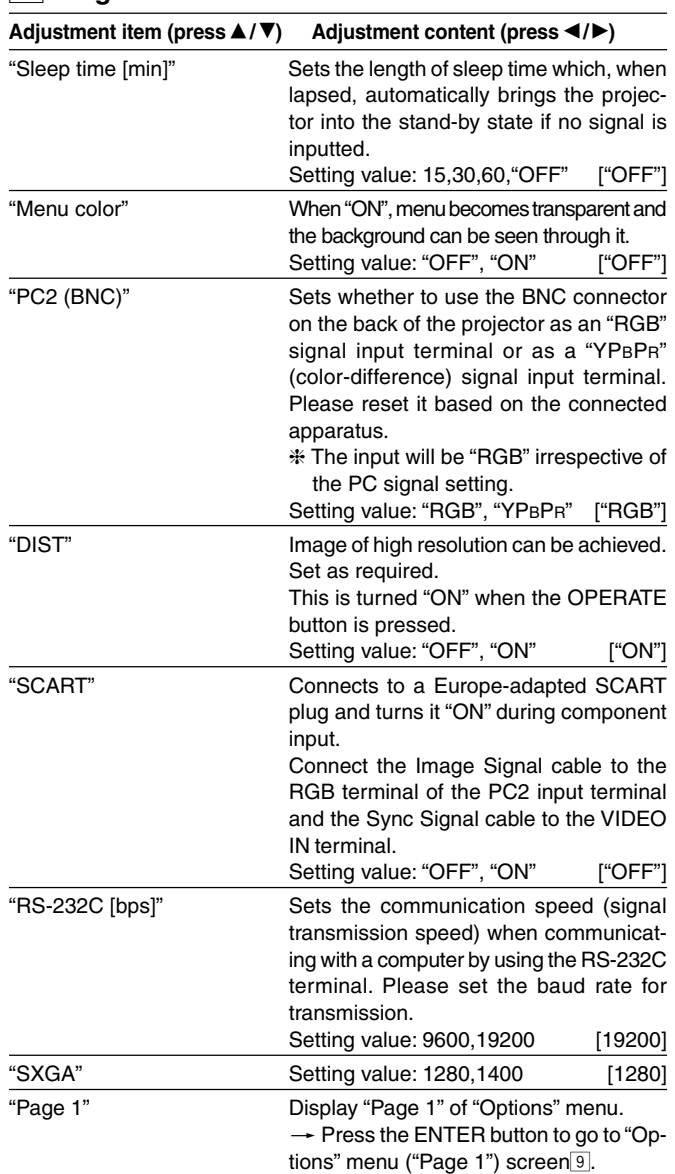

## w**"Language" menu**

Select the language in this language menu with the CURSOR buttons ( $\blacktriangle$  /  $\blacktriangledown$ ).

Setting value : "English", "日本語"(Japanese), "Deutsch" (German), "Espanol" (Spanish), "Italiano" (Italian), "Francais" (French), "Portugues" (Portuguese) and "한국어" (Korean).

["English"]

❈Some words in the menu and proper nouns such as "VIDEO", "NTSC", "QUICK ALIGN..." are shown only in English.

## e**"Information" menu**

## **When video input is selected**

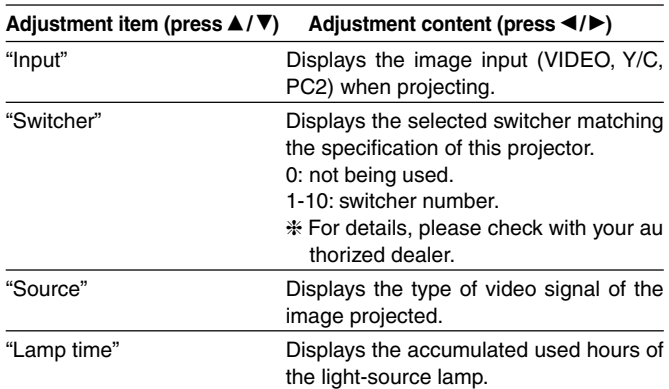

## **When PC input is selected**

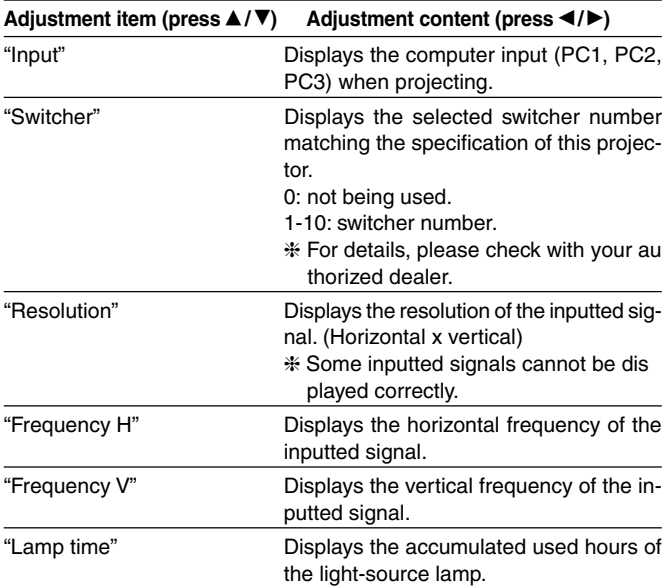

## **When no image signal is inputted**

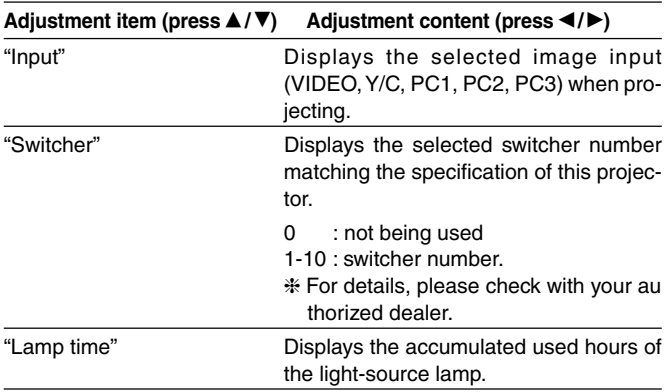

# **Editing and Projecting Logo**

You can project your logo if you like when you start up the projector. This may come in useful during presentations, etc.

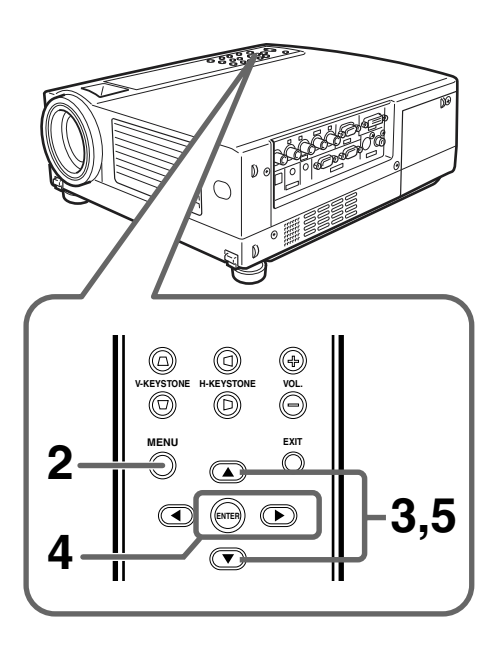

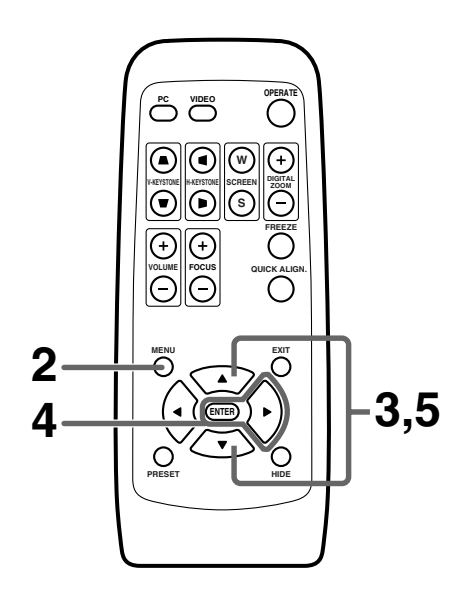

## **Notes**

- Setting the logo display item in the "Logo" menu to "ON" and switching on the power displays the D-ILA logo and then the user-set logo. (Factory setting is "ON")
- When the D-ILA or user-set logo is displayed after the projector is turned on, pressing the EXIT button will delete the logo.
- During video signal input, pressing the EXIT button on the remote control unit when the menu is not displayed causes the logo to appear.

Press any other button to delete the logo from the screen.

**1. Project the images to be included in your logo.**

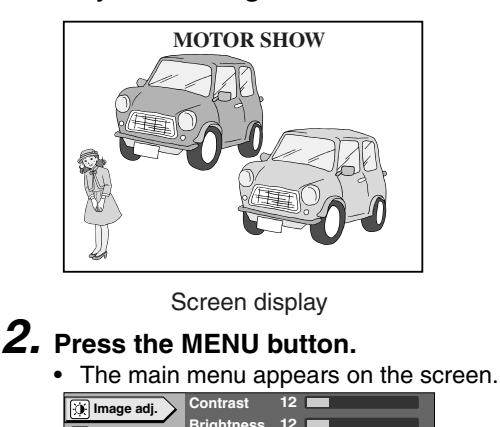

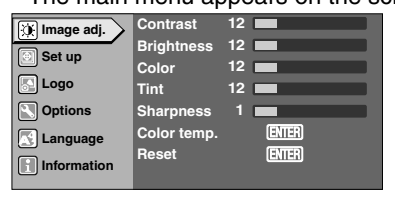

## $\boldsymbol{3}.$  Select "Logo" with the CURSOR buttons ( $\blacktriangle$  /  $\blacktriangledown$ )

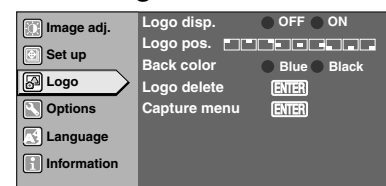

# **4. Press the ENTER or the right CURSOR button ( )**

• The "Logo" menu appears on the screen.

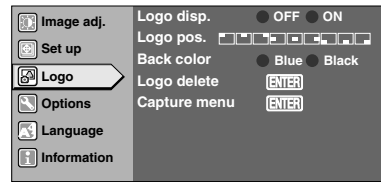

## **5. Select "Capture menu" with the CURSOR buttons**

## **(▲ / ▼), and press ENTER.**

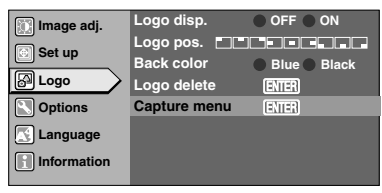

## **6. The captured picture appears on the screen.**

• The captured picture (i.e your logo) with a frame appears on the screen.

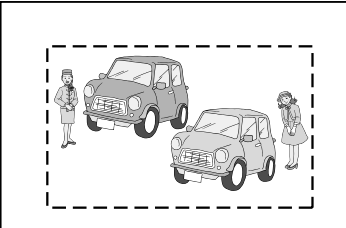

Screen display

## Editing and projecting logo

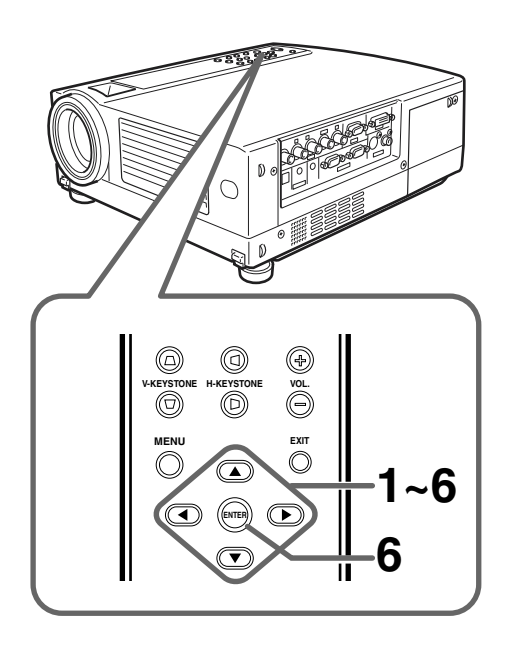

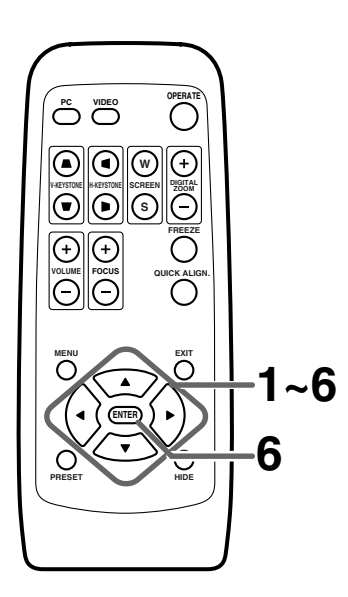

## **1. Set the menu position as required.**

- Select "Menu pos." with the CURSOR buttons  $(\blacktriangle / \blacktriangledown)$ .
- Move the menu display position with the CURSOR buttons  $($  $\blacktriangleright$ ) while viewing the projected image.

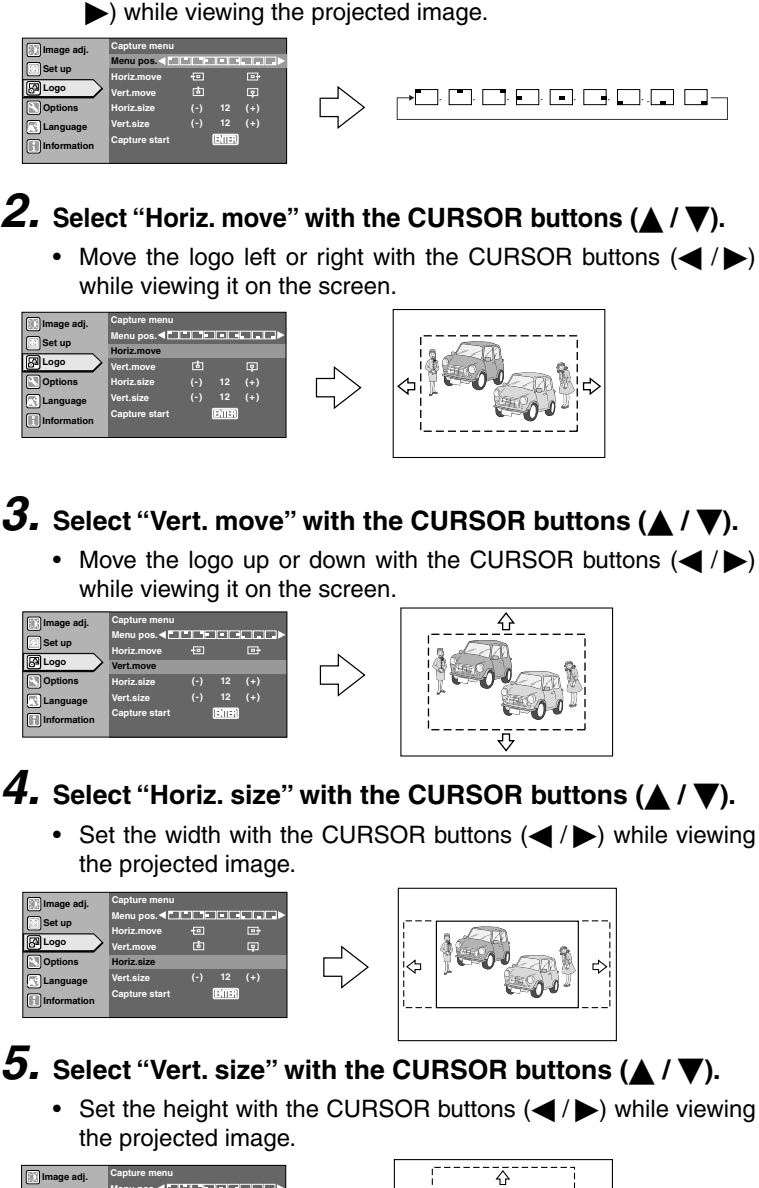

![](_page_41_Figure_7.jpeg)

![](_page_41_Figure_8.jpeg)

## $\boldsymbol{\delta}$ . Select "Capture start" with the CURSOR buttons ( $\blacktriangle/\blacktriangledown$ ), **and press ENTER.**

- Begin to capture the framed image set in the procedures 2 to 5 from the projected image.
- The captured picture wil be taken into memory as a logo in the projector and will be shown during start-up.

![](_page_41_Figure_12.jpeg)

# **The light source lamp and its lamp time**

The light-source lamp has a service life. The life of the lamp currently used for this projector is about 2000 hours. [Average lamp life: 2000 hours].

When the light-source lamp approaches the end of its service life, deterioration progresses rapidly. Please replace with a new lamp when the accumulated lamp time exceeds 1900 hours or at least get a replacement lamp ready. Further, depending on the operating conditions, the lamp may have to be changed earlier. If the image remains dark or the tone, unusual, even after adjustment, please exchange the lamp as soon as possible. In addition, you can check the accumulated used hours of the lamp. Please see the "Lamp Time" item on the "Information" menu on page 40.

**Please purchase the new lamp unit from the authorized dealer where you purchased the projector.**

**Exchange lamp Part No.: BHL5006-S**

#### **When lamp time exceeds 1000 hours:**

When the accumulated lamp time reaches 1000, a message indicating "1000 hr" will appear on the projected screen. \* Press any key to delete the message.

#### **When lamp time exceeds 1900 hours.**

- **• When the accumulated lamp time reaches 1900 hours:** The LAMP indicator on the projector lights up.
- **• When the accumulated lamp time exceeds 1900 hours:** "Lamp replacement" appears on the screen.
- \* Press any button to delete the message.

#### **When the lamp time exceeds 2000 hours:**

The lamp indicator on the projector blinks.

"Warning" and "Lamp replacement" appears on the screen; the word "Warning" blinks.

- ❈ To cancel the message, press the EXIT button. However, the same message will appear again every one hour.
- ❈ Once the lamp time exceeds 2000 hours, and the projec tor is either put on the standby state or turned off, projec tion will not be possible again until the lamp is replaced and the "Lamp time" is reset. (☞ page 45)
- **When the lamp time exceeds 2010 hours:** The projector is forcibly shut off.

The LAMP and OPERATE indicators blink on the projector.

❈ The projector does not turn on unless the lamp (lamp unit) is replaced and the "Lamp time" is reset. (☞ page 45)

## **About lamp replacement**

- If the projector is set in a constricted place, performance of the replacement work there could cause injury. Move the projector to a place large enough to work on replacing the lamp.
- Use a genuine product for the lamp. If you use one other than a genuine product, this could cause a malfunction. Also, never use an old lamp. This could cause marked performance deterioration or lamp blow-out leading to projector malfunction. Further, the broken pieces of glass from the lamp may cause injuries.
- Do not replace the lamp immediately after the projector has been used. The temperature of the lamp unit is still high and could cause a burn. Allow a cooling period of one hour or more before replacement.
- Before embarking on the lamp replacement work, disconnect the power cord from the wall outlet while the STAND BY indicator is on. If you perform the replacement work with the power cord connected, this could cause injury or electric shock.

## **The procedure for lamp replacement**

**1. Loosen the screws and detach the light-source lamp cover.**

Loosen the two screws with a  $\oplus$  screwdriver.

**2. Loosen the screws and lift up the handle.**

Loosen the two screws with a  $\bigoplus$  screwdriver.

![](_page_42_Picture_30.jpeg)

## **3. Remove the lamp unit.**

![](_page_43_Picture_2.jpeg)

# **4. Insert the new lamp unit fully in.**

### **Caution**

Neither touch the glass surface of the lamp directly with your hand nor stain it. If you touch it with a bare hand, oil and other substances on your hand may adhere to the lamp, possibly preventing it from performing as specified and therefore leading to a shortened lamp life, a darkened screen, etc.

**5. Close the handle, and tighten the screw.**

![](_page_43_Picture_7.jpeg)

## **6. Attach the light-source lamp cover and tighten the screw.**

Tighten the two screws with a  $\oplus$  screwdriver.

#### **Note**

When closing the lamp cover, please insert the left side (with the two claws) in first and then ensure that the protruding part found on the reverse side of the cover fits snugly into the hole of the main unit. As this protrusion acts as a switch, misfitting leads to power not being able to flow in.

![](_page_43_Figure_12.jpeg)

![](_page_43_Picture_13.jpeg)

![](_page_43_Figure_14.jpeg)

# **Resetting the lamp time**

After replacing with a new lamp, reset the "Lamp time" counter inside the projector. When this is done, a new count will start. If the display of the accumulated lamp time reaches 2000 hours, the projector does not work (lamp does not light up) unless the lamp time is reset.

![](_page_44_Figure_3.jpeg)

**1. Insert the main plug. The projector will go into the stand by mode.**

ON: STAND BY indicator lights up.

**2. Press the EXIT, HIDE, PRESET buttons on the remote** control sequentially, then press VOL  $\oplus$  for 2 seconds or **more.**

The STAND BY and OPERATE indicators alternately blink about every approx.3 seconds. After blinking stops, "Lamp time" resets and the projector returns to the stand-by state (STAND BY indicator lights up).

![](_page_44_Figure_8.jpeg)

## **To ensure resetting of the lamp time**

The Lamp time can be checked on the "Lamp time" item in the "Information" menu. (☞ page 32, 33, 34, 40)

## **Caution for reset work**

Reset the "Lamp time" only when you have replaced with a new lamp. Never reset it while the lamp is still in use, otherwise the approximate standard for gauging replacement time may be unclear; lamp performance may suffer and lamp blow-out may also occur.

# **Cleaning and Replacing the Filter**

Clean the filter regularly or it may not work satisfactorily, causing damage. If the filter is extremely dirty and cannot be cleaned, or if it is damaged, replace the filter with a new one (Lower filter: LC32087-001/ Inner filter:LC32058-001). Otherwise, dirt may get inside and appear on the screen, preventing you from enjoying the video fully. If dirt has gotten in or if you need information about the filter, please consult the authorized dealer where you purchased the projector.

#### ❈ **The air inlet filter on the right side cannot be removed. Please clean this filter regularly using eg, a vacuum cleaner.**

## **1. Pull out the power cord from the wall outlet.**

After the projector goes into the stand-by state with the STAND BY indicator on, pull out the power cord from the wall outlet.

## **2. Remove the filter.**

- **• When removing the lower filter:** Withdraw the lower filter backwards along the rail in the direction of the arrow.
- **• When removing the inner filter:** Push the claw at the base of the inner filter in the upward direction and draw the filter out.

## **3. Clean the filter.**

Clean the filter with water and dry it, avoiding direct sunlight. In extremely soiled cases, use of a neutral detergent is recommended.

![](_page_45_Picture_10.jpeg)

- Put on rubber gloves when using a neutral detergent.
- After you washed the filter in water, make sure that the filter is completely dry before reinstalling, otherwise electric shock or malfunction could occur.
- Do not clean this filter using a vacuum cleaner. Since the filter is soft, it may be sucked into the vacuum cleaner or be damaged by it.

![](_page_45_Picture_14.jpeg)

# **4. Reinstalling the filter.**

- **• When reinstalling the lower filter:** Reinstall the lower filter by inserting it into the projector.
- **• When reinstalling the inner filter:** Install the filter after engaging the two claws of the inner filter to the projector.

![](_page_45_Picture_18.jpeg)

# **Troubleshooting**

**Symptom Probable cause Corrective action Page Power is not sup-** Is the power cord disconnected? **plied. Light is not emitted, or light is dim. With power on, the projector works but stops abruptly in a few minutes. Video image does not appear, or audio sound does not occur.** Is the light-source lamp cover closed correctly? Is the filter inserted correctly? Has the lamp life expired? (Has the lamp time reached 2000 hours?) Is the lens cap removed? Is the lamp near exhaustion? Is the air inlet or exhaust vent area blocked? Is the filter dirty? Is the correct input terminal selected? Are devices connected correctly? Are signals being supplied from the connected devices? Are input signals (scanning frequency, etc.) appropriate? Is "Brightness" adjusted correctly? Is volume set at minimum? Are video and audio turned off by pressing the HIDE button? Insert the power cord (plug) firmly. After the projector goes into the stand-by state with the STAND BY indicator on, unplug from the main power outlet, close the light-source lamp cover correctly and plug on again. After the projector goes into the stand-by state with the STAND BY indicator on, unplug from the main power outlet, insert the filter properly and plug on again. After the projector goes into the stand-by state with the STAND BY indicator on, unplug from the main power outlet, replace with a new lightsource lamp and plug on again. Reset the "Lamp time" after replacing with a new lamp. Remove the lens cap. Check the "Lamp time" on the menu, and if the lamp is near exhaustion, get ready a new lamp or replace it then. After the projector goes into the stand-by state with the STAND BY indicator on, unplug from the main power outlet, remove any blocking object and plug on again. Clean filter. Select the correct input with the VIDEO and PC buttons. Connect devices correctly. Set connected devices correctly. Check if the signal is appropriate (scanning frequency, etc.) and input the appropriate signal. Adjust "Brightness" on the menu. Adjust volume with the VOLUME +/- buttons. Press the HIDE button to turn video and audio on.  $24$ 25, 27, 44 25, 27, 46 25, 27, 43, 44, 45 24 43, 44, 45 7, 8, 15, 25, 27 46 25, 26 21, 22 ————— 19, 20 35 27 29

Before consulting your authorized dealer, please check the following points.

# **Troubleshooting**

![](_page_47_Picture_233.jpeg)

• This projector uses a micro computer. External noise may cause it to malfunction. If this happens, unplug from the main power outlet and then plug on again. (☞ page 25, 27)

# **What to do when these messages are displayed**

![](_page_48_Picture_52.jpeg)

![](_page_49_Picture_114.jpeg)

## $\blacksquare$  **About warning indicators**

If something abnormal has occurred in the projector, the warning mode sets on and the abnormality will be indicated by a combination of indicators displayed on the control panel as shown in the following table.

Then, the projector automatically stops projection and runs the cooling fan for about 90 seconds.

![](_page_50_Picture_156.jpeg)

\* For details on individually blinking indicators, please see page 43.

#### ■ Action to be taken upon warning indications -

#### **Please follow the procedures below.**

For No.1-3

- No.1 : Unplug from the main power outlet and restart according to the basic operation procedures.
- No.2 : After checking if a shock (such as from knocking) has not ocurred during operation, unplug from the main power outlet and restart according to the basic operation procedures.
- No.3 : Unplug from the main power outlet and restart according to the basic operation procedures.

For No.4-7

- After the STAND BY indicator lights up, pull out the power cord and check the following items one-by one.
- No.4 : Set the lamp unit in place. Restart according to the basic operation procedures.
- No.5 : Check that nothing is blocking the air inlets, and wait until the inside cools down. Restart according to the basic operation procedures.
- No.6 : Check the ambient temperature. If it is normal, leave the projector until it cools down. Restart according to the basic operation procedures.
- No.7 : Leave the projector until it cools down. Restart according to the basic operation procedures.

If the same warning indication is observed again, after the cooling fan has stopped, ensure the projector goes into the stand-by state with the STAND BY indicator on, unplug the power cord, and call your dealer for repair.

# **Specifications**

![](_page_51_Picture_212.jpeg)

• D-ILA® is the abbreviation for Direct drive Image Light Amplifier.

• Design and Specifications are subject to change without notice.

- D-ILA® devices are manufactured with a very high-precision technology. Pixel effectiveness is 99.99%. Only 0.01% or less of the pixels would either not light up or remain permanently lighted up.
- For easy understanding, pictures and illustrations may be emphasized, composed or have omissions and may be more or less different from the actual products.
- All brand names and products (IBM, Macintosh) herein are the trademarks or registered trademarks of their respective companies.
- This product conforms to the 'Household electric appliances and general-purpose articles harmonics control measure guideline.'

D1 Center of lens

 $\int_{\mathfrak{B}}^{\infty} A$ 

38.2 298

298

## **Dimensions (unit: mm)**

## ■ **Top E Bottom**

![](_page_52_Figure_3.jpeg)

**Front** 

![](_page_52_Figure_5.jpeg)

6M (Depth 10mm)

300

An attachment screw should be of a length more than 6mm and less than 10mm.

![](_page_52_Figure_6.jpeg)

![](_page_52_Picture_150.jpeg)

181 20

D

 $\overline{\circledcirc}$ 

67.5

![](_page_52_Picture_151.jpeg)

## **Pin arrangement**

## **Y/C terminal**

![](_page_53_Picture_358.jpeg)

![](_page_53_Picture_359.jpeg)

## **RS-232C IN/OUT terminal**

![](_page_53_Picture_6.jpeg)

## **PC** 1 terminal

![](_page_53_Picture_8.jpeg)

![](_page_53_Picture_360.jpeg)

![](_page_53_Picture_361.jpeg)

## **PC 3 terminal**

![](_page_53_Figure_12.jpeg)

![](_page_53_Picture_362.jpeg)

## ■ RS-232C external control

By connecting a computer to the projector with a RS-232C cross cable (D-sub 9 pins), you can control the projector with the computer. The commands to control the projector and the response data format against the received commands are explained here.

For details, please consult the authorized dealer where you purchased your projector.

## **1. Communication Specifications**

The communication specifications are as follows.

![](_page_54_Picture_205.jpeg)

#### **2. Command Format**

#### **2-1 Command data format**

When sending a control command to the projector, use the following data format.

![](_page_54_Picture_206.jpeg)

[ ] is not necessary for Asking command.

#### **2-2 Response data format**

Upon executing the received control command, the projector sends back the following response data to the computer.

![](_page_54_Picture_207.jpeg)

#### **2-3 Parameters used for the data format**

The following three kinds of parameters are used for control commands and response data.

- 1) Numeric value
- 2) ON/OFF
- 3) Special parameters

Each parameter is as follows:

1) Numeric value

A 2-byte hexadecimal value (sign included) is represented by a set of 4 digit (4 bytes) characters. Designated range: '8000' to '7FFF'.

#### 2) ON/OFF

Shows the status (ON/OFF) of the projector, such as POWER and HIDE.

![](_page_54_Picture_208.jpeg)

## 3) Special parameters

Input switching parameters

![](_page_55_Picture_157.jpeg)

Operation mode parameters

![](_page_55_Picture_158.jpeg)

## **3. External control command table**

![](_page_55_Picture_159.jpeg)

Operation mode: Only Asking command is possible

# **Memo**

![](_page_57_Picture_1.jpeg)

![](_page_57_Picture_2.jpeg)